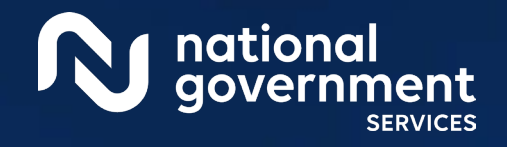

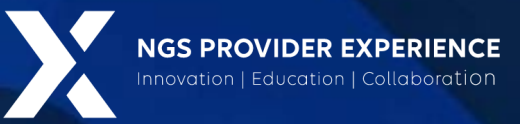

# Provider Enrollment: Opioid Treatment Program

2/20/2024

**Closed Captioning:** *Auto-generated closed captioning is enabled in this course and is at best 70- 90% accurate. Words prone to error include specialized terminology, proper names and acronyms.*

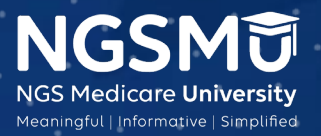

2212\_0224\_2

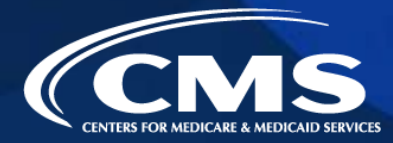

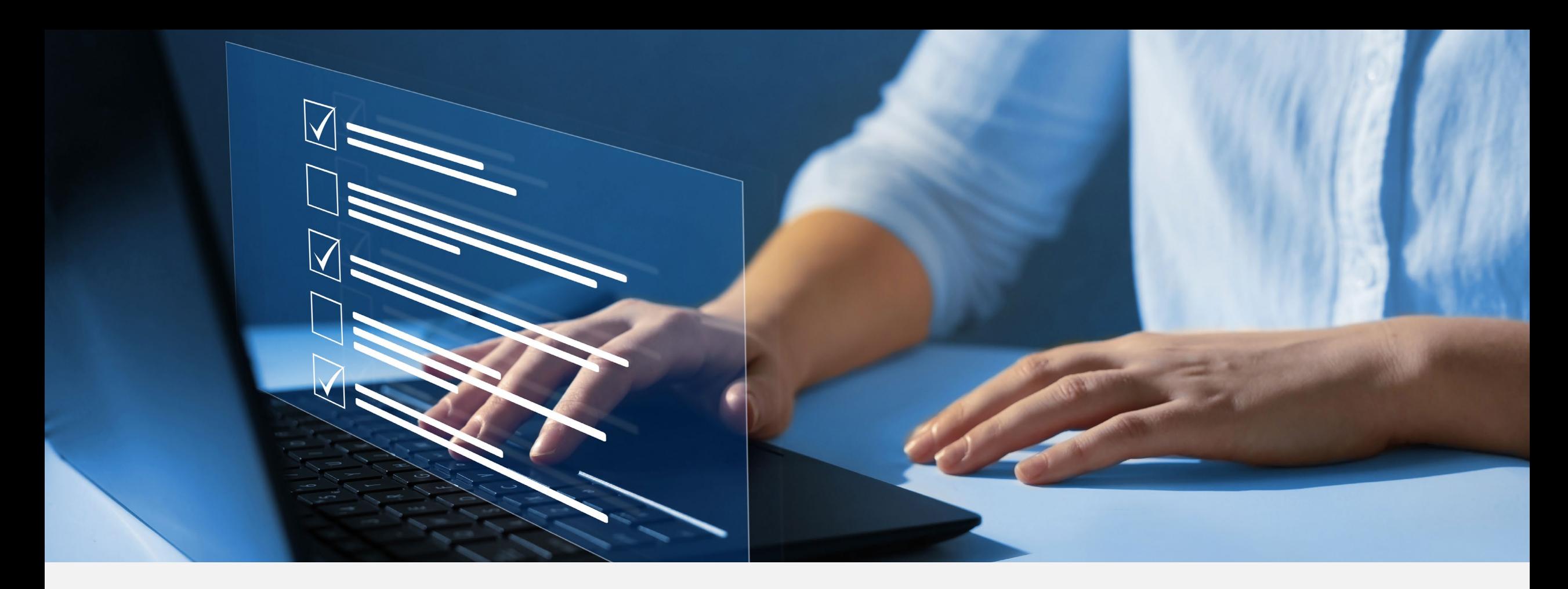

### Disclaimer

National Government Services, Inc. has produced this material as an informational reference for providers furnishing services in our contract jurisdiction. National Government Services employees, agents, and staff make no representation, warranty, or guarantee that this compilation of Medicare information is error-free and will bear no responsibility or liability for the results or consequences of the use of this material. Although every reasonable effort has been made to assure the accuracy of the information within these pages at the time of publication, the Medicare Program is constantly changing, and it is the responsibility of each provider to remain abreast of the Medicare Program requirements. Any regulations, policies and/or guidelines cited in this publication are subject to change without further notice. Current Medicare regulations can be found on the [CMS website.](https://www.cms.gov/)

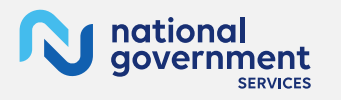

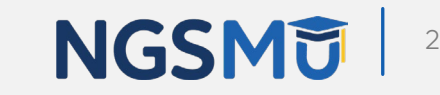

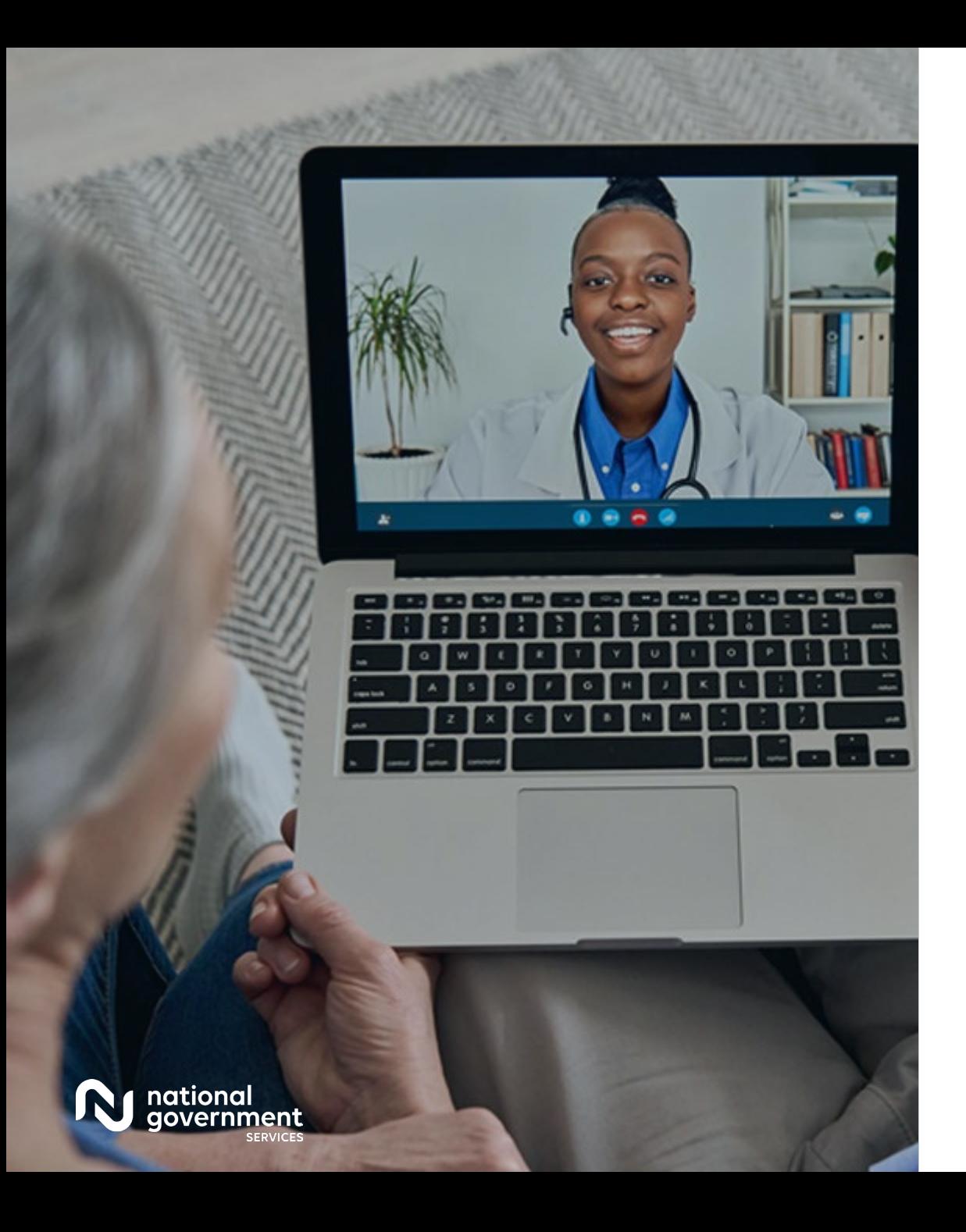

### **Recording**

Attendees/providers are never permitted to record (tape record or any other method) our educational events. This applies to webinars, teleconferences, live events and any other type of National Government Services educational events.

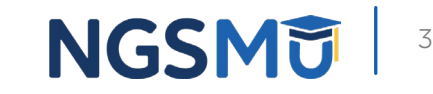

### Today's Presenters

Provider Outreach and Education Consultants

- **Laura Brown, CPC**
- **Susan Stafford PMP, COA, AMR**

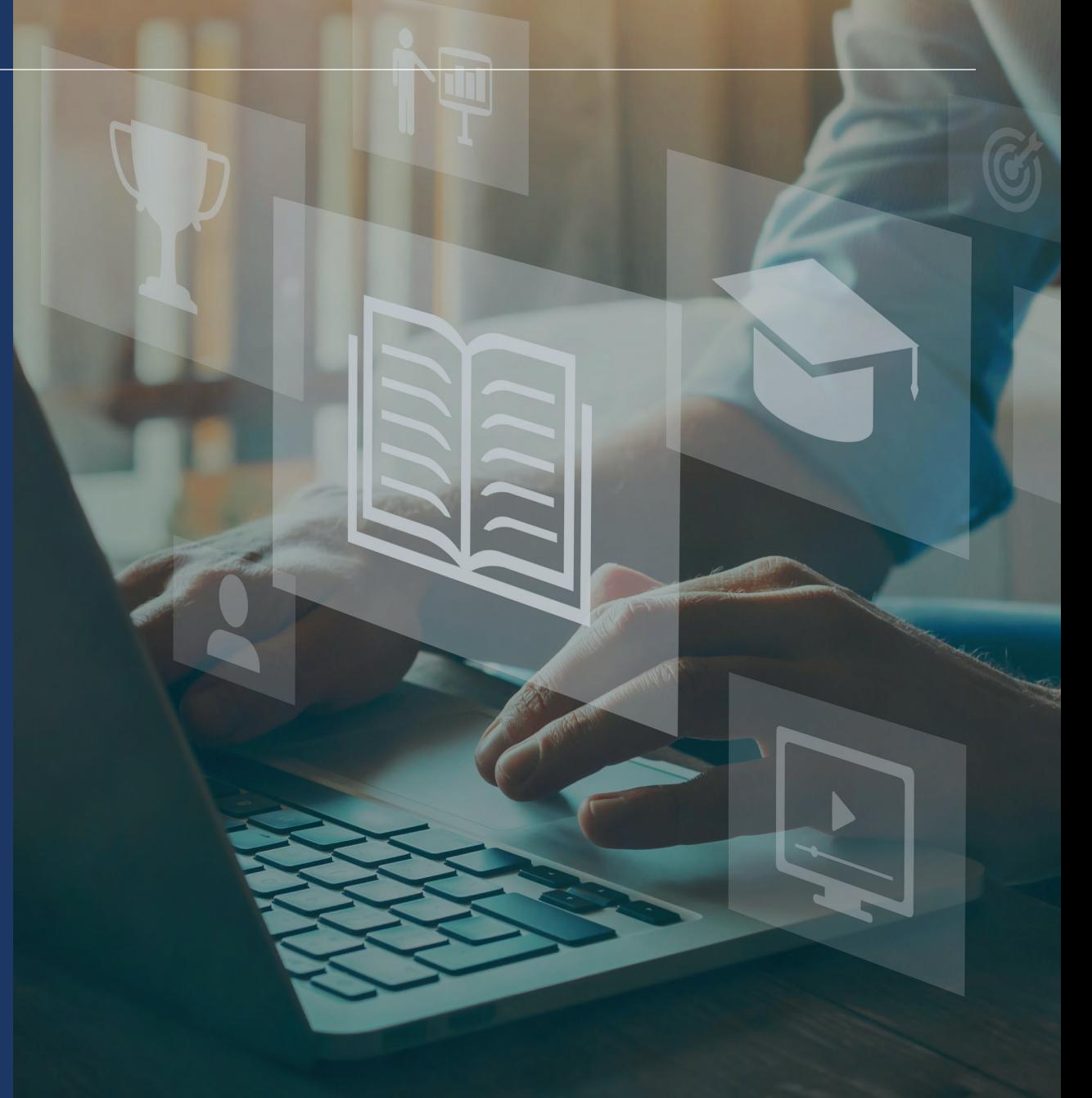

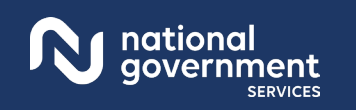

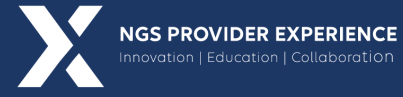

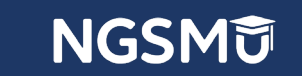

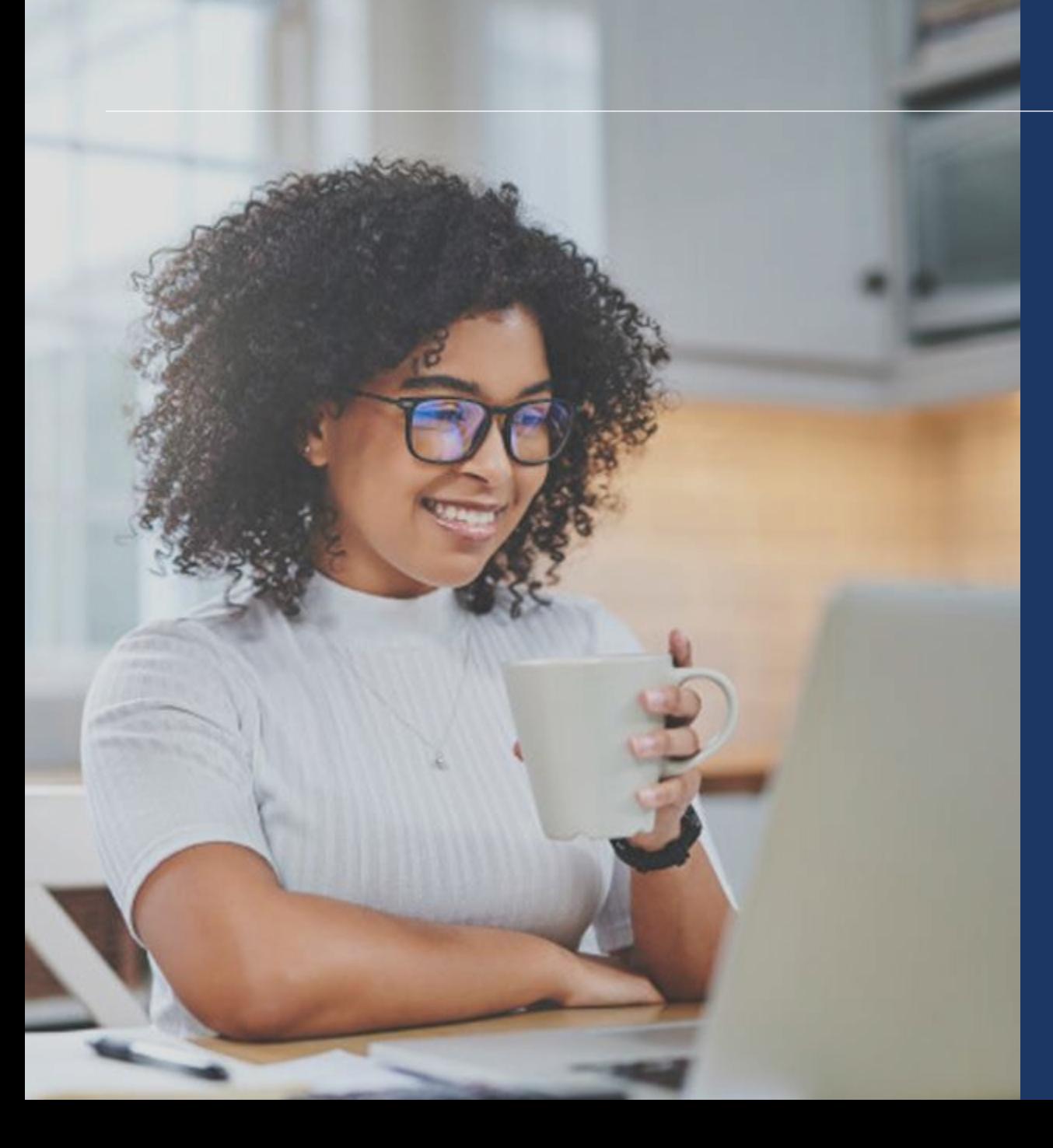

### Agenda

- Overview
- Enroll in Medicare
- Supporting Documents
- Process after Submission
- Check Application Status
- Contact Information
- Resources

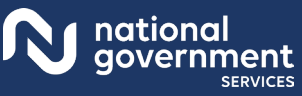

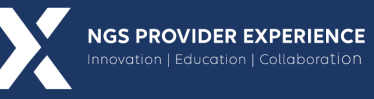

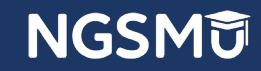

# **Overview**

### Overview Part B

- Part B OTP provider
	- Beginning 1/1/2020, Part B benefit for Medicare beneficiaries with OUD
	- Submit claims via 837P transaction to transmit health care electronically, or CMS-1500 form
	- HCPCS Codes G1028, range G2067–G2080 and G2215 to G2216
	- Place of Service 58 Nonresidential Opioid Treatment Facility
	- CMS pays OTPs through bundled payments for OUD treatment services in an episode of care provided to people with Medicare Part B (Medical Insurance)
	- [Opioid Treatment Programs \(OTPs\) Medicare Billing and Payment](https://www.cms.gov/files/document/otp-billing-and-payment-fact-sheet.pdf)
	- NGS [Coding and Billing for OTP Services](https://www.ngsmedicare.com/web/ngs/opiod-treatment?selectedArticleId=2251313&lob=96664&state=97178®ion=93623) Web Page

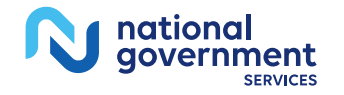

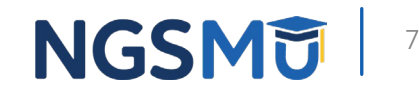

### Overview Part A

- **Part A OTP provider** 
	- Beginning 1/1/2021, Medicare Part B covers hospital outpatient OTP services
	- Submit claims via 837I transaction to transmit health care electronically or CMS-1450 form
	- HCPCS codes G1028, range G2067 G2080 and G2215 to G2216
	- Type of bill code Freestanding Nonresidential Opioid Treatment Programs (087x)
	- Hospital-based providers bill OTP services on TOB 013X and 085X
	- Condition code for a provider-based OTP (89) CMS pays OTPs through bundled payments for OUD treatment services in an episode of care provided to people with Medicare Part B (Medical Insurance)
	- [Opioid Treatment Programs \(OTPs\) Medicare Billing and Payment](https://www.cms.gov/files/document/otp-billing-and-payment-fact-sheet.pdf)
	- NGS <u>Coding and Billing for OTP Services</u> Web Page

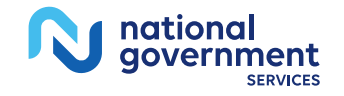

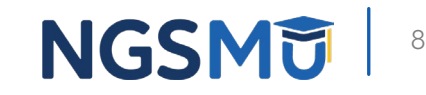

### Overview Requirements

- [Certified by the Substance Abuse and Mental Health Services](https://www.samhsa.gov/medication-assisted-treatment/opioid-treatment-programs) [Administration \(SAMHSA\)](https://www.samhsa.gov/medication-assisted-treatment/opioid-treatment-programs)
- **State Operation License**
- Registration through the local Drug Enforcement Administration office
- [CMS-1561 Provider Agreement](https://www.cms.gov/Medicare/CMS-Forms/CMS-Forms/Downloads/CMS1561.pdf) signed by an authorized official

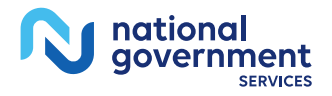

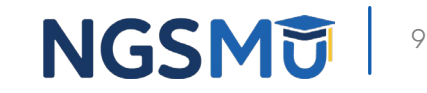

### **Overview**

### $\blacksquare$  NPI

- Separate NPI for OTP services (optional)
- Select "OTP" specialty or "Other," type "Opioid Treatment Provider"
- **•** Application fee required
- **Revalidate every five years**
- [Opioid Treatment Programs \(OTPs\) Medicare Enrollment](https://www.cms.gov/Outreach-and-Education/Medicare-Learning-Network-MLN/MLNProducts/Downloads/OTP-enrollment-factsheet-MLN6325432.pdf)
- Part A enrollments for provider-based billing, after the OTP enrollment is approved the OTP then must add the OTP location on the Hospital's enrollment record by submitting a change of information application to add the OTP practice locations with the OTP NPI and PTAN for proper billing

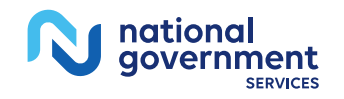

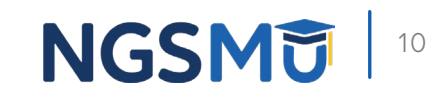

# Enroll In Medicare

# Enroll In Medicare Paper

- Submit via CMS-855 Paper Application
	- [CMS-855A \(](https://www.cms.gov/Medicare/CMS-Forms/CMS-Forms/Downloads/cms855a.pdf)Institutional Providers)
	- [CMS-855B](https://www.cms.gov/Medicare/CMS-Forms/CMS-Forms/Downloads/cms855b.pdf) (Clinics/Group Practices and Certain Other Suppliers)
	- [CMS-588 \(](https://www.cms.gov/Medicare/CMS-Forms/CMS-Forms/Downloads/CMS588.pdf)EFT Authorization Agreement)
- **[Opioid Treatment Programs \(OPTs\) Medicare Enrollment](https://www.cms.gov/Outreach-and-Education/Medicare-Learning-Network-MLN/MLNProducts/Downloads/OTP-enrollment-factsheet-MLN6325432.pdf)**
- **Mailing addresses** 
	- [NGS website >](https://www.ngsmedicare.com/NGS_LandingPage/) Resources > Contact Us > Mailing Addresses > Business Function (Provider Enrollment)

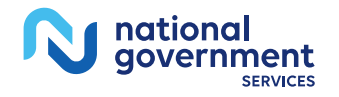

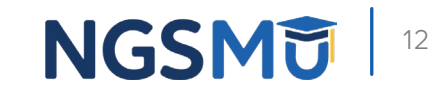

# Enroll In Medicare PECOS

- **Submitting via internet-based [PECOS](https://pecos.cms.hhs.gov/pecos/login.do#headingLv1)** 
	- User ID and password
	- Access to enrollment records
	- Enroll as OTP Part A or B provider, but not both
	- Upload supporting documentation function
	- E-Signature/Upload signed and dated certification statement

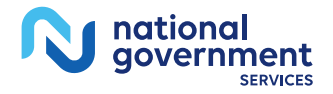

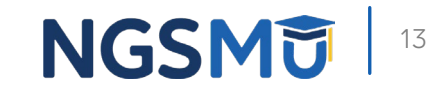

# PECOS Login

#### **Medicare Enrollment** for Providers and Suppliers

#### Welcome to the Medicare Provider Enrollment, Chain, and Ownership System (PECOS)

#### (\*) Red asterisk indicates a required field.

PECOS supports the Medicare Provider and Supplier enrollment process by allowing registered users to securely and electronically submit and manage Medicare enrollment information.

New to PECOS? View our videos at the bottom of this page.

#### **SYSTEM NOTIFICATIONS**

• PECOS users are no longer able to mail documents that require a signature. When submitting your application, be prepared to provide an e-signature or upload your documents that require a signature.

• To better protect your identiy and information, PECOS will be implementing Multi-Factor Authentication (MFA) in April 2020. If you have not setup your MFA account already, please navigate to the following site  $\Box$ to setup your account.

#### **USER LOGIN**

#### **BECOME A REGISTERED USER**

works on behalf of Providers or Suppliers.

Please use your I&A (Identity & Access Management System) user ID and password to log in.

\* User ID

\* Password

LOG IN 2

Forgot Password?

Forgot User ID?

Manage/Update User Profile

Who Should I Call? [PDF, 155KB] L - CMS Provider Enrollment Assistance Guide

You may register for a user account if you are: an Individual Practitioner, Authorized or Delegated Official for a Provider or Supplier Organization, or an individual who

Register for a user account

#### Questions? Learn more about registering for an account

Note: If you are a Medical Provider or Supplier, you must register for an NPI Defore enrolling with Medicare.

#### **Helpful Links**

Application Status  $\Box$  - Self Service Kiosk to view the status of an application submitted within the last 90 days.

Pay Application Fee  $\Box$  - Pay your application fee online.

View the list of Providers and Suppliers [PDF, 94KB]  $\Box$ who are required to pay an application fee.

E-Sign your PECOS application<sup>1</sup> - Access the PECOS E-Signature website using your identifying information, email address, and unique PIN to electronically sign your application.

#### **Provider & Supplier Resources**

- CMS.gov/Providers  $\Box$  Section of the CMS.gov website that is designed to provide Medicare enrollment information for providers, physicians, nonphysician practitioners, and other suppliers.
- Enrollment Checklists E Review checklists of information needed to complete an application for various provider and supplier types.
- Medicare Learning Network® (MLN) E Helpful articles and tutorials about changes in Medicare enrollment.
- Revalidation Notice Sent List <sup>□</sup> Check to see if you have been sent a notice to revalidate your information on file with Medicare.
- Ordering, Certifying, or Prescribing Practitioners List View the Ordering, Certifying, or Prescribing Practitioners List to verify eligibility to order or certify items or services to Medicare beneficiaries, or prescribe part D drugs.
- Ordering, Certifying, or Prescribing Information [PDF, 1.64MB]  $\Box$  - Learn about the Ordering, Certifying, or Prescribing enrollment process.

#### **Enrollment Tutorials**

- · Initial Enrollment: Step-by-step demonstration of an initial enrollment application in PECOS. Individual Provider  $\Box$  or Organization/Supplier  $\Box$
- Change of Information: Step-by-step demonstration of how to update or change information for an existing enrollment already on file with CMS.

Individual Provider in Organization/Supplier

- · Revalidation: Step-by-step demonstration on how to submit your revalidation application using PECOS. Individual Provider  $\Box$  or Organization/Supplier  $\Box$
- · Deactivated: Example of how to deactivate an existing enrollment record. Individual Provider
- · Reactivation: Step-by-step demonstration of how to re-enroll based on enrollment information that already exists in PECOS. Organization/Supplier
- Adding a Practice Location (DMEPOS Only): Demonstration of how to add a new practice location for DMEPOS supplier who is already enrolled with CMS. DME Supplier

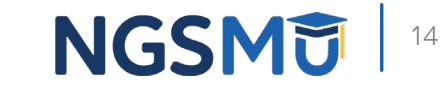

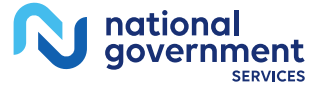

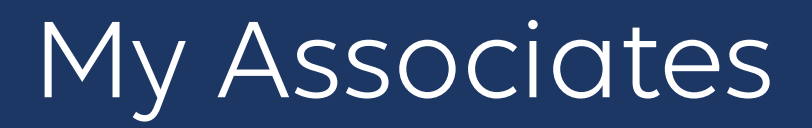

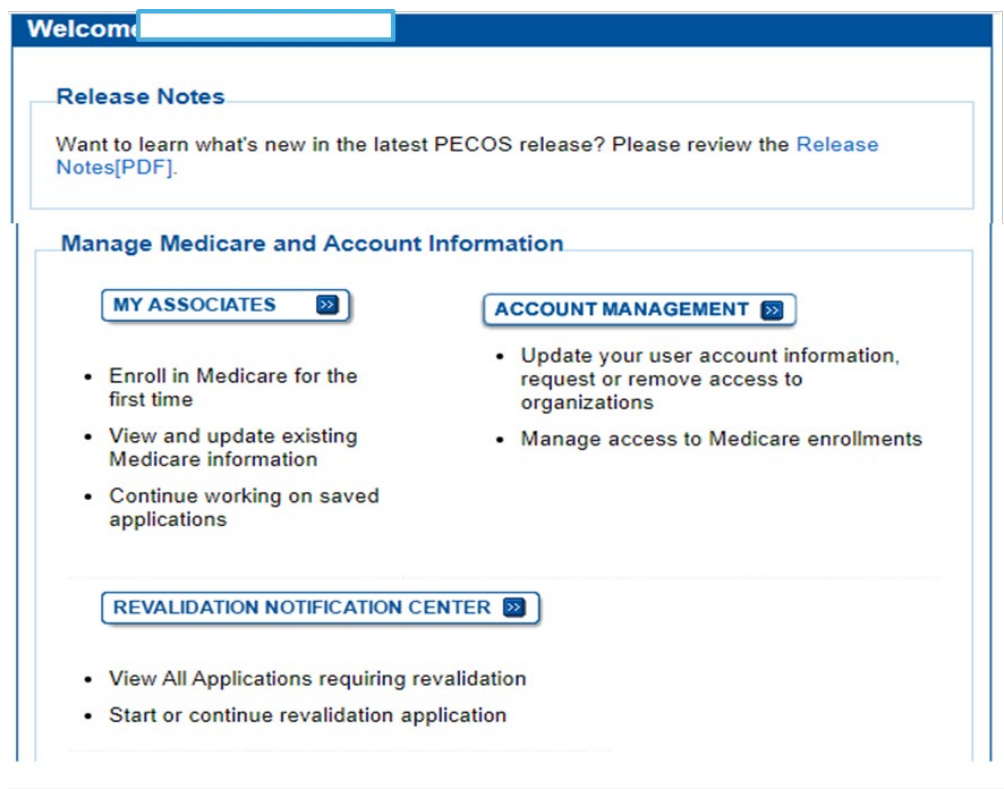

**Applications Requiring Signatures** 

**Manage Signatures** 

You currently have no pending signatures.

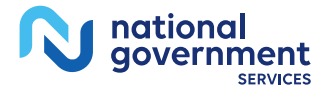

**VIEW ALL SIGNATURES** 

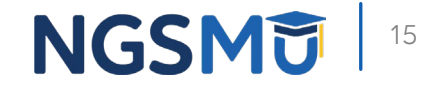

### View Enrollment

**overnment** 

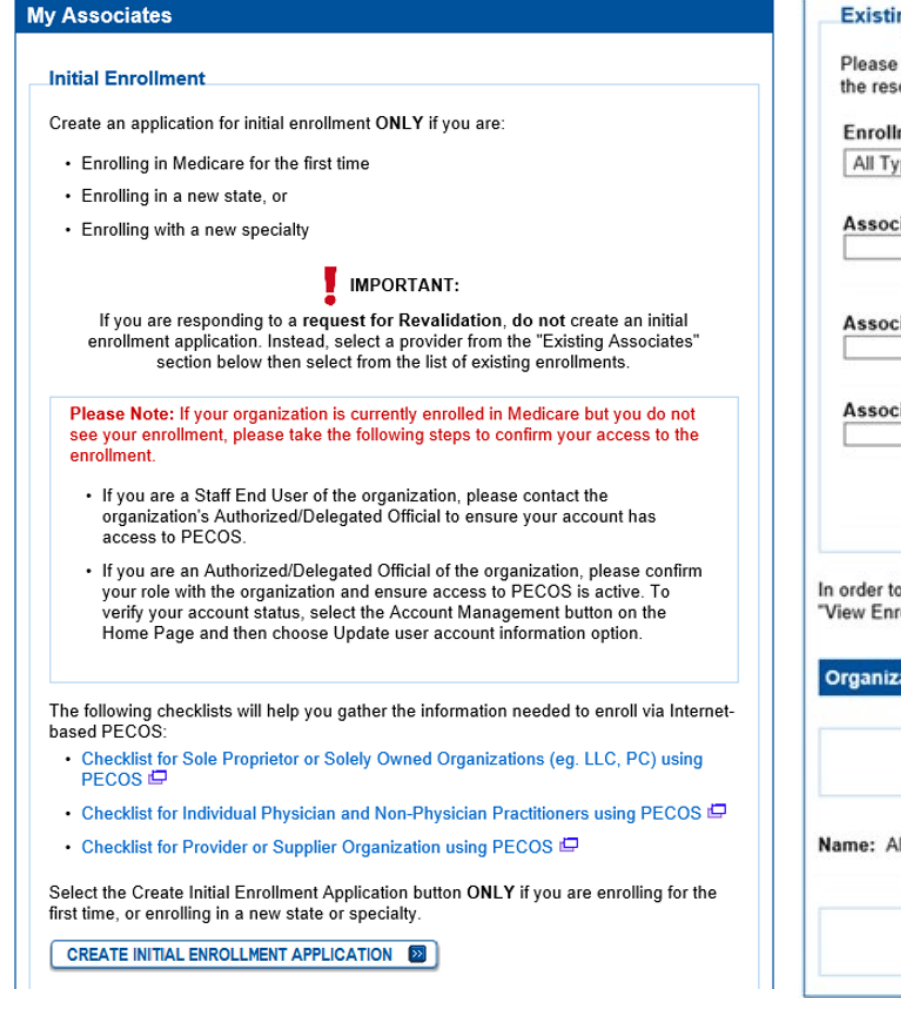

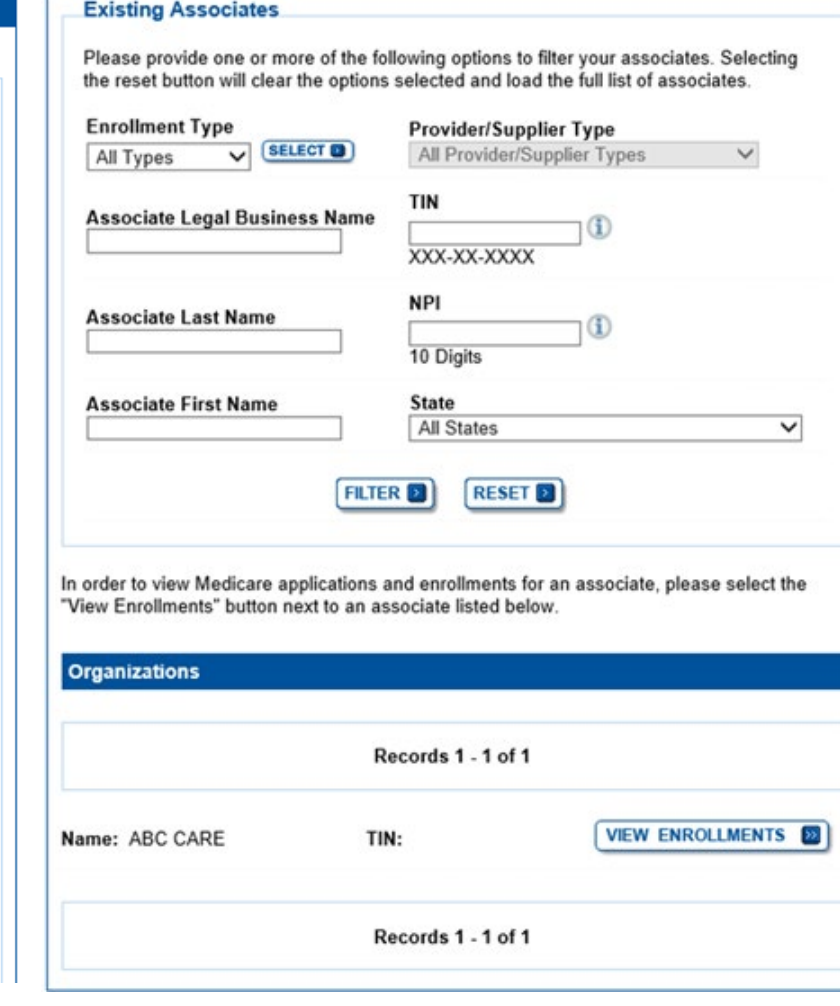

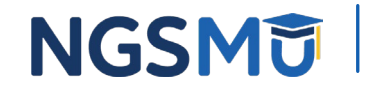

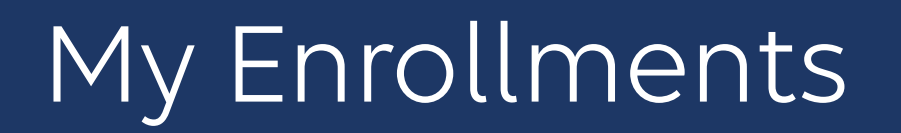

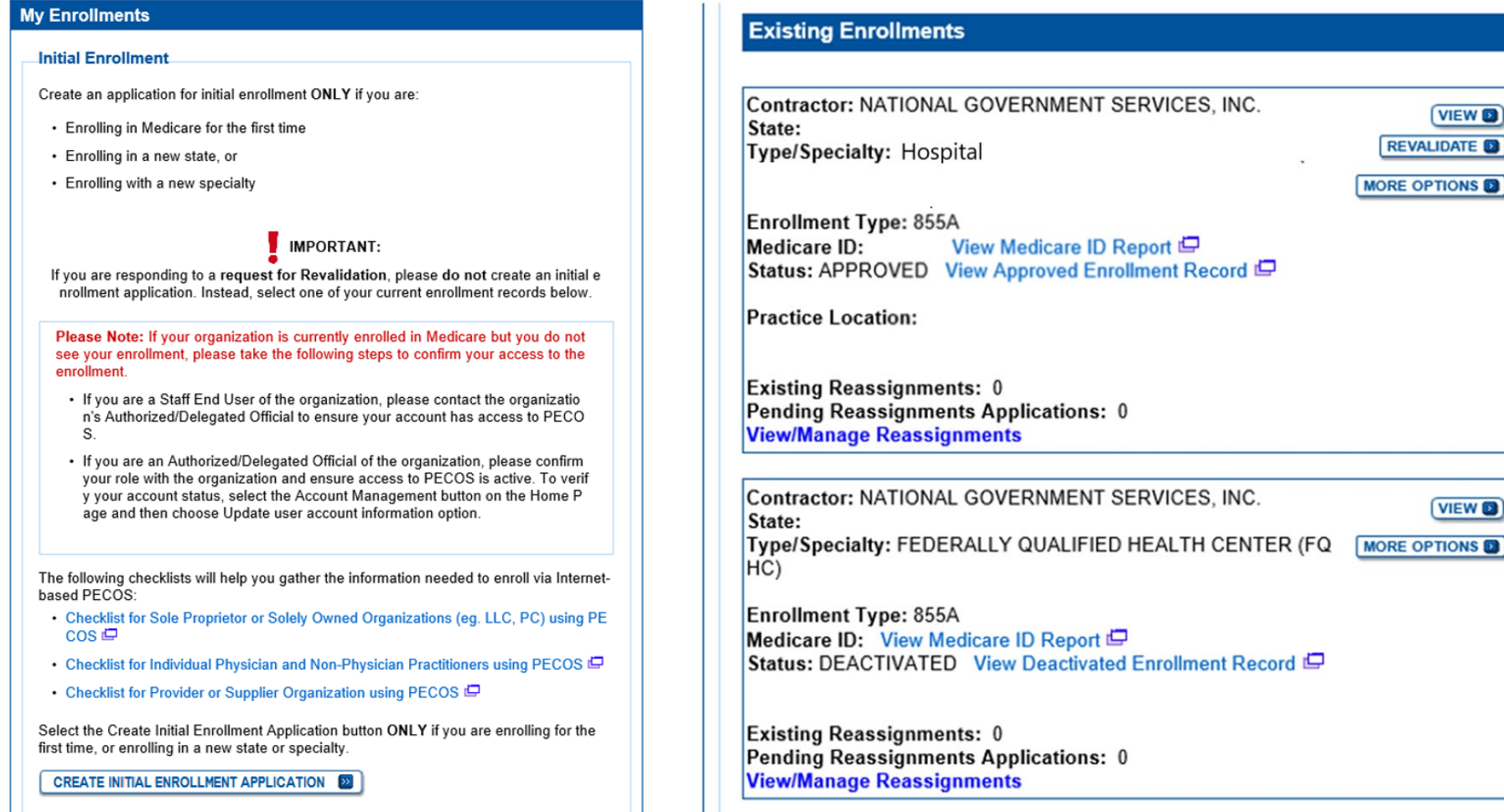

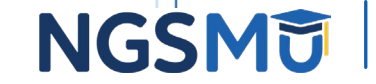

17

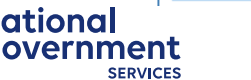

# **Application Questionnaire**

### **Application Questionnaire**

(\*) Red asterisk indicates a required field.

### **Healthcare Services Rendered**

- \* Please select the option that best represents the healthcare service rendered for this application.
- $\bigcirc$  Institutional Provider (e.g., Hospital, Skilled Nursing Facility, Hospice, Home Health Agency)
- Clinics/Group Practices and Certain Other Suppliers (e.g., Ambulance Service  $\cup$ Supplier, Clinic, Independent Diagnostic Testing Facility, Sole Owner of a Professional Association (PA), Professional Corporation (PC), or Limited Liability Corporation (LLC))
- Durable Medicare Equipment, Prosthetics, Orthotics, and Supplies (DMEPOS) O
- Medicare Diabetes Prevention Program Supplier (MDPP)

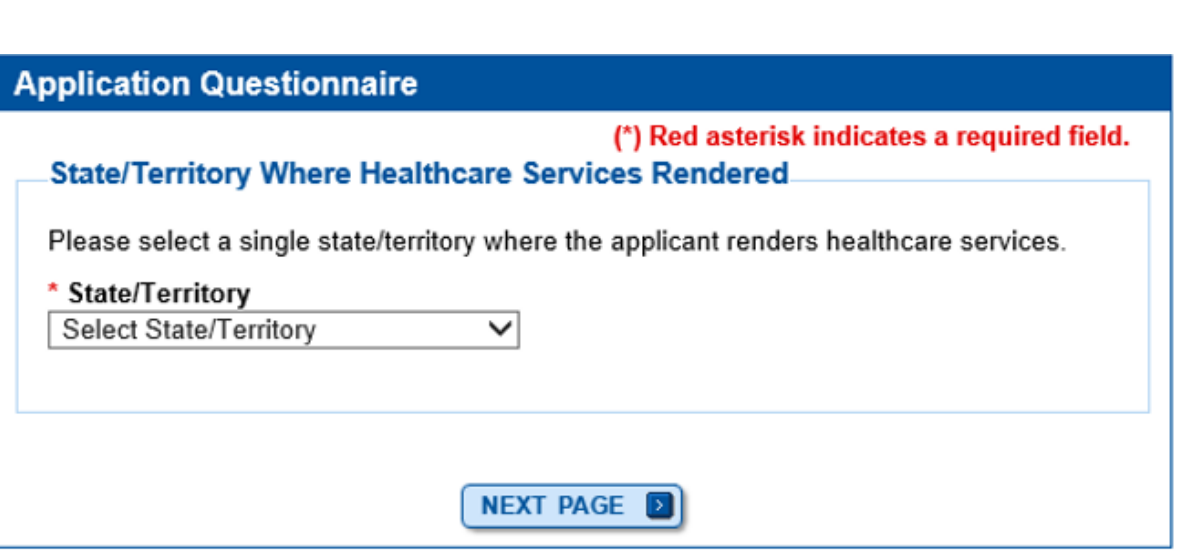

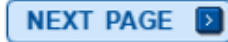

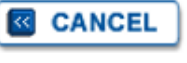

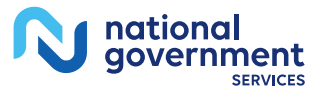

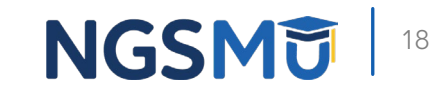

### Part B

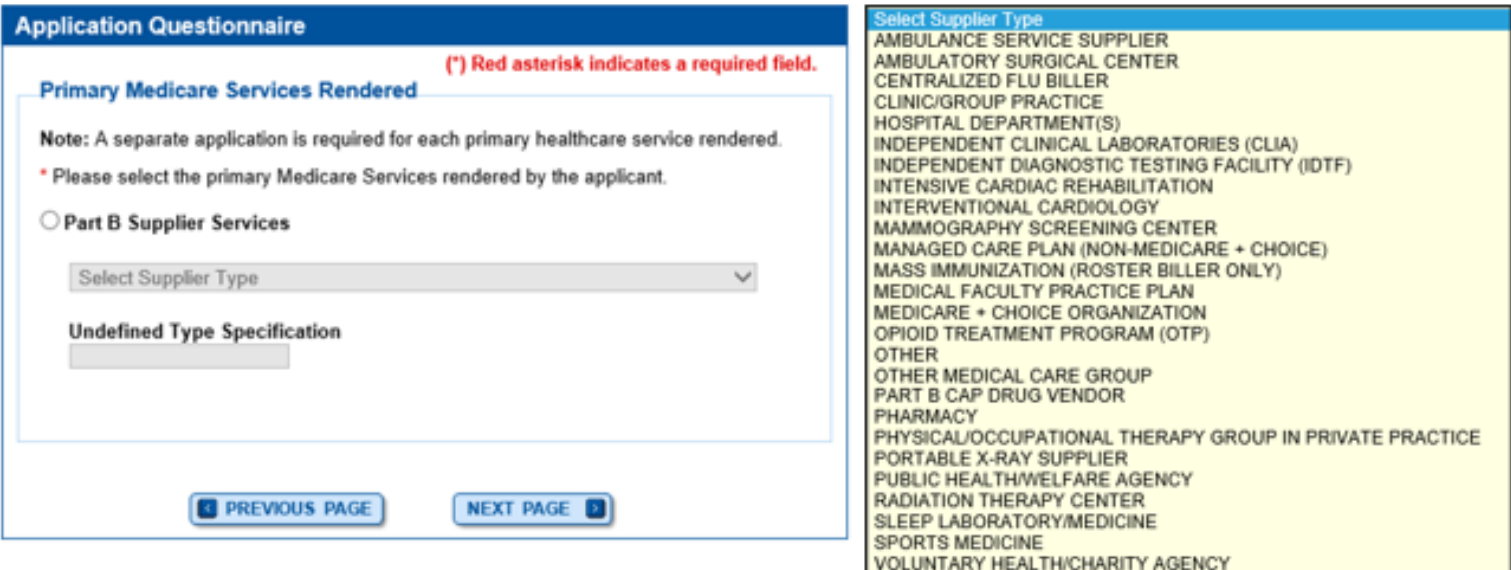

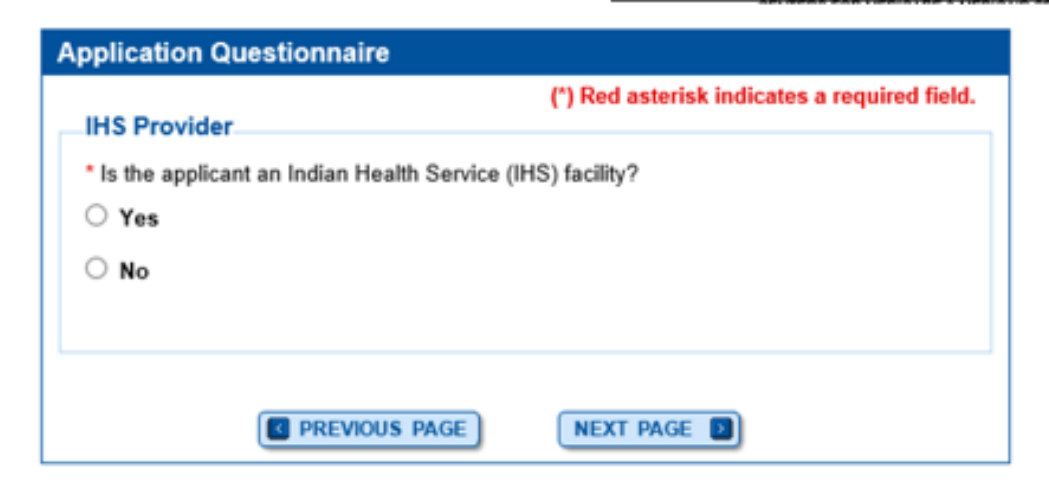

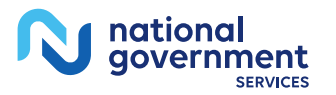

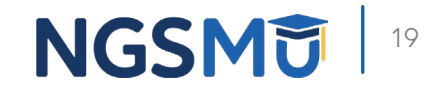

### Part A

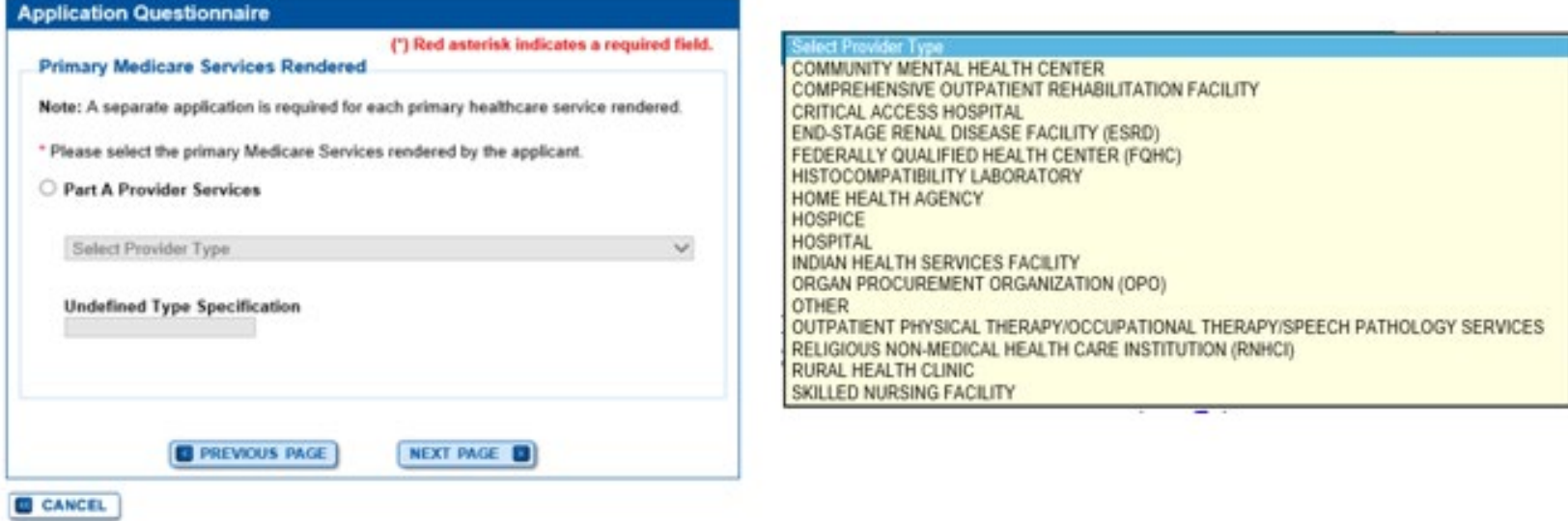

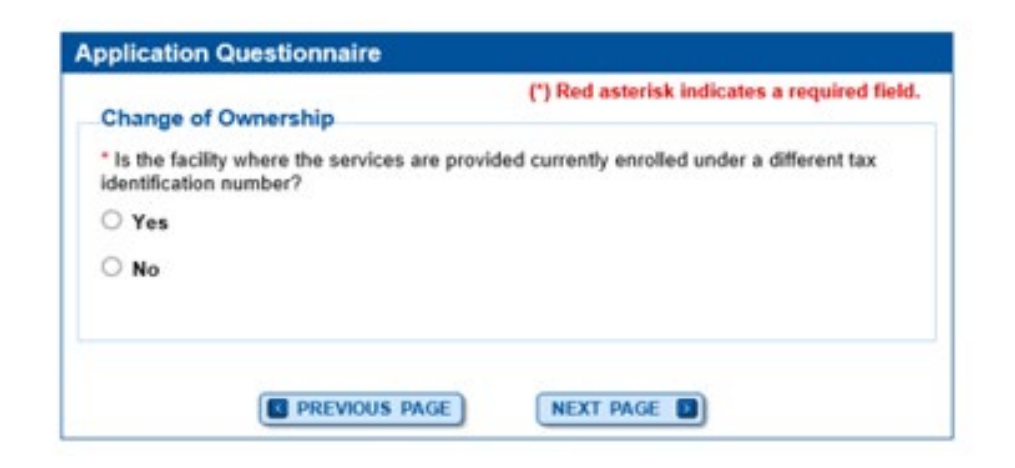

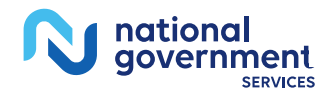

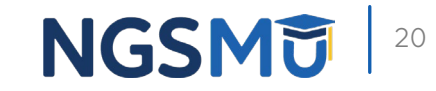

### Start Application

#### **Confirm Reason for Application**

#### **Medicare Part B Enrollment** Based on your responses, the following reason for application was identified. • A Medicare Part B supplier is enrolling in the Medicare program for the first time. The application is for: **Legal Business Tax Identification Supplier Type State** Name Number (TIN) OPIOID TREATMENT ABC CARE PROGRAM (OTP) Clicking on the 'Start Application' button will create a Medicare application using the above information. Please note: After you click 'Start Application' a Web Tracking ID will be created. This does not mean that your application has been submitted. At the conclusion of this process: • The application is submitted to the appropriate Medicare fee-for-service contractor for processing • An Authorized Official representing the supplier must sign a statement certifying the submitted information • The certification statement, additional required signatures, and required attachments must be electronically signed or mailed to the identified fee-for-service contractor(s) • The Medicare enrollment is finalized after the fee-for-service contractor processes this application and approves the information • Any required and/or supporting documentation not uploaded must be mailed in to the fee-for-service contractor **START APPLICATION 22**

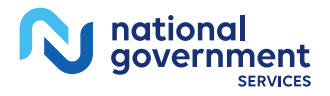

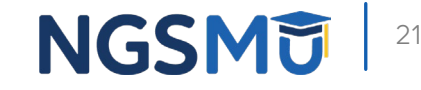

**&** CANCEL

# Topic View

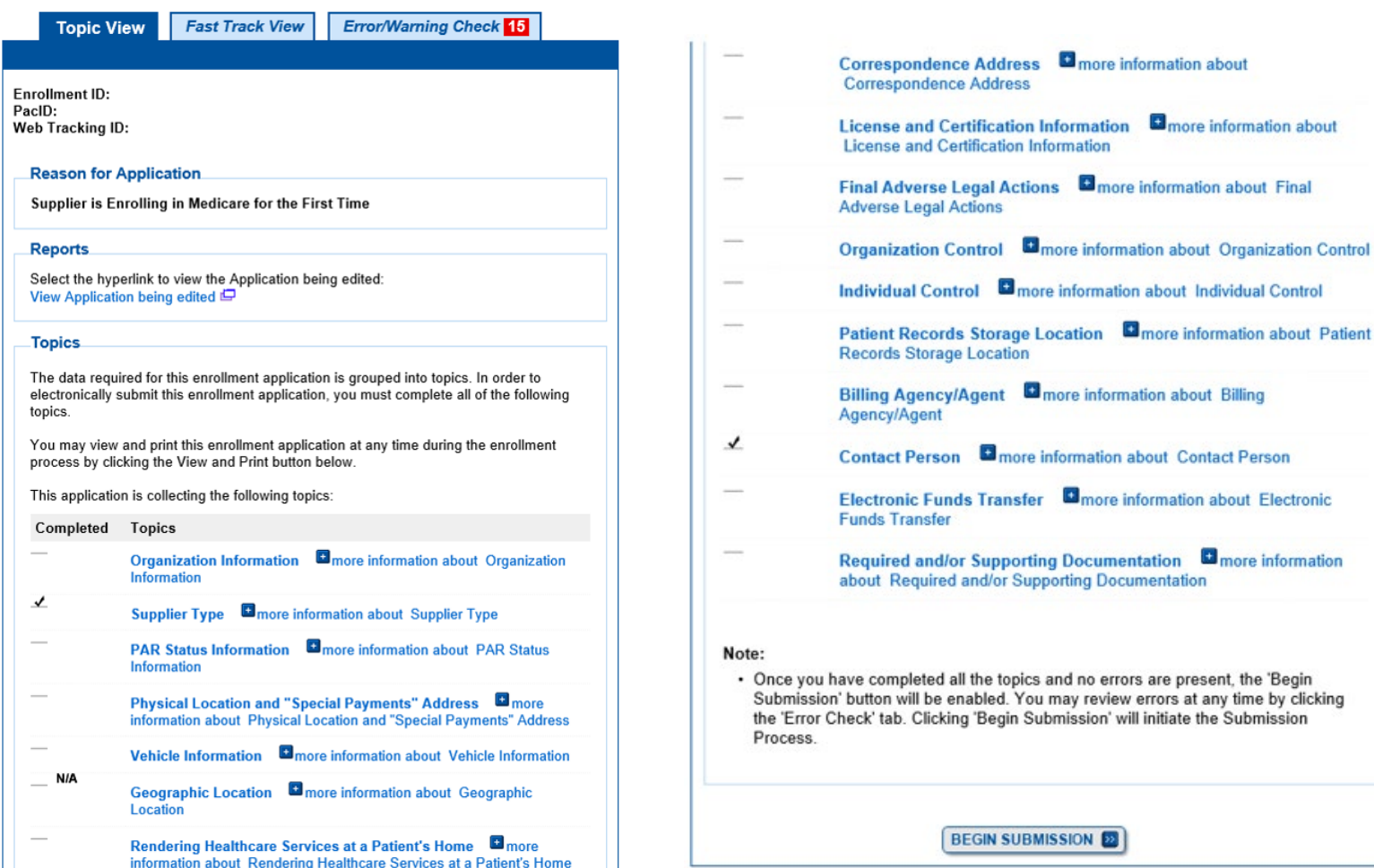

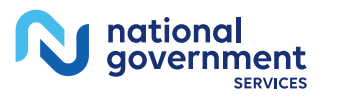

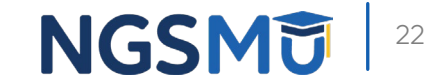

NEXT PAGE

# Organization Information

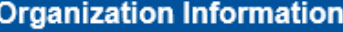

#### **Topic Summary**

This topic requests information about the provider's corporate information. Organization data includes information about the organization's other name, corporate structure type, and incorporation information. **D** (more information about Organization Information)

ADD INFORMATION **EXIT** 

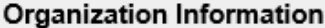

No Organization Information has been listed. Please click "Add Information" above.

**& RETURN TO TOPICS** 

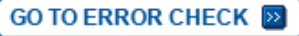

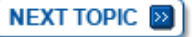

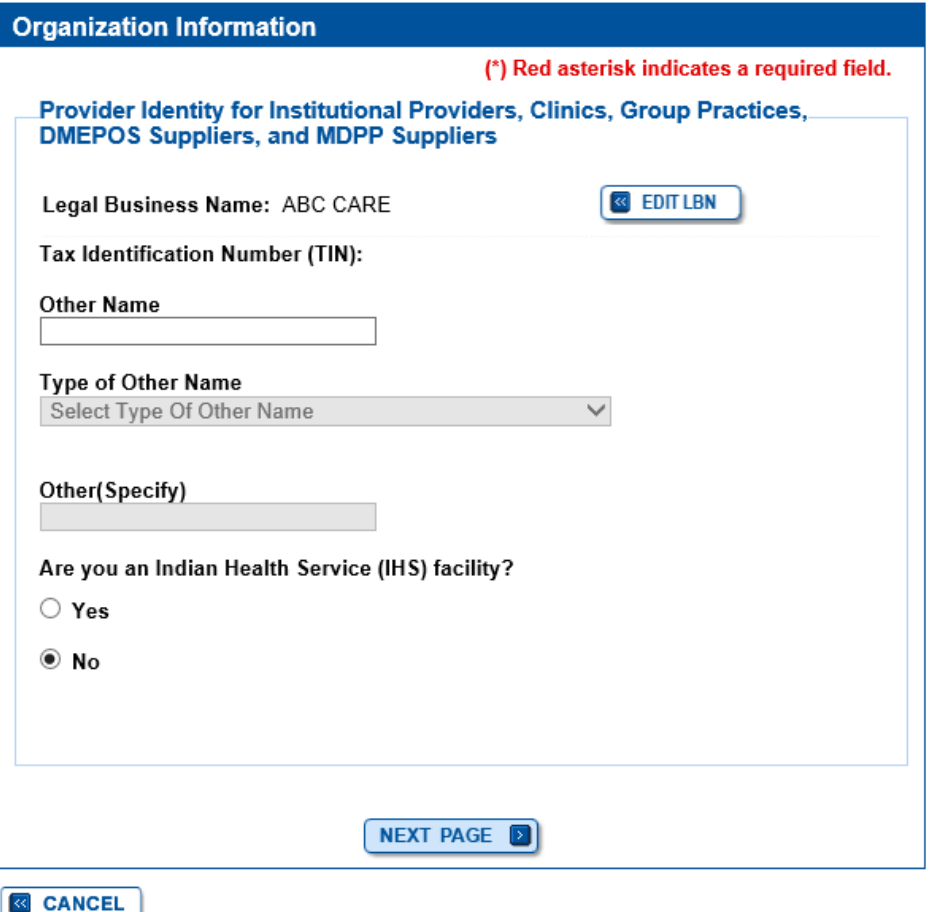

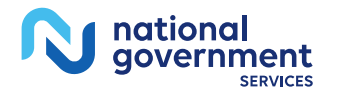

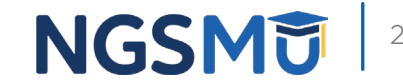

# Organization Information

### **Organization Information**

### **IRS Proprietary/Non-Profit Status**

Note: If your business is a Federal and/or State government provider or supplier, indicate "Non-Profit" below.

Identify how your business is registered with the IRS

O Proprietary

○ Non-Profit

**B** PREVIOUS PAGE

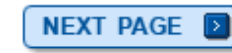

### **Organization Information** (\*) Red asterisk indicates a required field. Organization Structure for Institutional Providers and Clinics/Group. **Practices Incorporation Date** MM/DD/YYYY **State Where Incorporated** Select State  $\checkmark$ \* Type of Organization Structure Select Organization Structure V Other(Specify) **R** PREVIOUS PAGE SAVE **D**

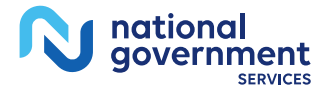

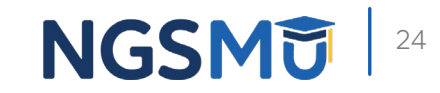

# Organization Information Summary

### **Organization Information**

#### **Information**

• Organization Information was successfully added.

### **Topic Summary**

This topic requests information about the provider's corporate information. Organization data includes information about the organization's other name, corporate structure type, and incorporation information.  $\blacksquare$  (more information about Organization Information)

### **Organization Information**

### **ABC CARE**

Type of Organization Structure: Corporation IRS Proprietary/Non-Profit Status: Non-Profit Incorporation Date: 01/01/2020 State Where Incorporated: Indian Health Facility: No (EDIT®)

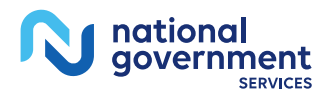

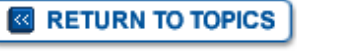

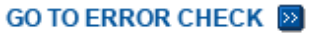

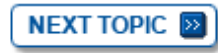

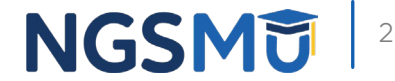

# Supplier Type

### **Supplier Type**

### **Topic Summary**

The supplier type for this enrollment is listed below for your reference. No further information is required for this topic. **D** (more information about Supplier Type)

### **Supplier Type Information**

**Supplier Type** 

OPIOID TREATMENT PROGRAM (OTP)

**& PREVIOUS TOPIC** 

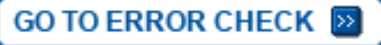

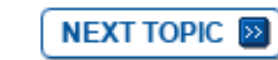

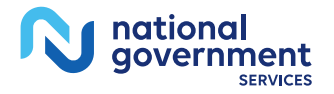

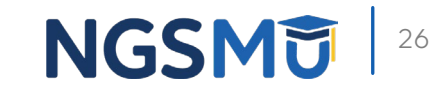

### **PAR Status**

### **PAR Status**

### **Topic Summary**

This topic requests information to determine if the applicant agrees to accept assignment for all covered services provided to Medicare patients. **E** (more information about PAR Status)

If you select "Yes" below, the following form must be completed and submitted along with your application:

CMS-460 Medicare Participating Physician or Supplier Agreement E

### **PAR Status Information**

\* Does the applicant agree to accept assignment for all covered services provided to Medicare patients?

 $\bullet$  Yes

 $\bigcirc$  No

You have indicated that the applicant has PAR Status Information. Please click the "Next Topic" button or change the answer to the question above.

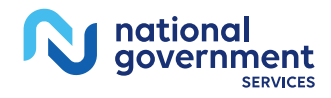

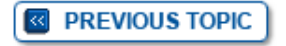

**GO TO ERROR CHECK EX** 

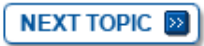

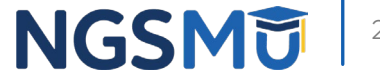

# Physical Location

#### **Physical Location and "Special Payments" Address**

#### Information

• PAR Status Information was successfully added.

#### **Topic Summary**

This topic requests information about the Physical Location and "Special Payments" Address of the applicant's practice location and/or base of operations. E (more information about Physical Location and "Special Payments" Address)

ADD INFORMATION **EXP** 

#### Filter Physical Location and "Special Payments" Address

Please provide one or more of the following options to filter your enrollments. Clicking on the Clear Filter button will clear the options and load the full list of enrollments.

#### Advanced Search

Physical Location and "Special Payments" Address Information

No Physical Location and "Special Payments" address has been listed. Please click "Add Information" above.

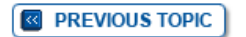

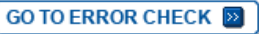

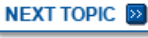

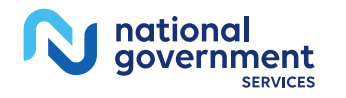

### **Physical Location and "Special Payments" Address**

(\*) Red asterisk indicates a required field.

### **Physical Location Type**

\* Is this physical location:

○ A Practice Location?

 $\bigcirc$  A Base of Operations for Mobile Facility or Portable Units? (e.g. Home or Mobile/Portable Service Provider)

○ Both a Practice and a Base of Operations Location?

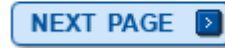

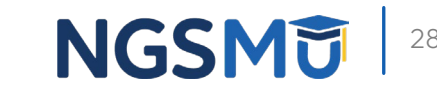

## Physical Location Address

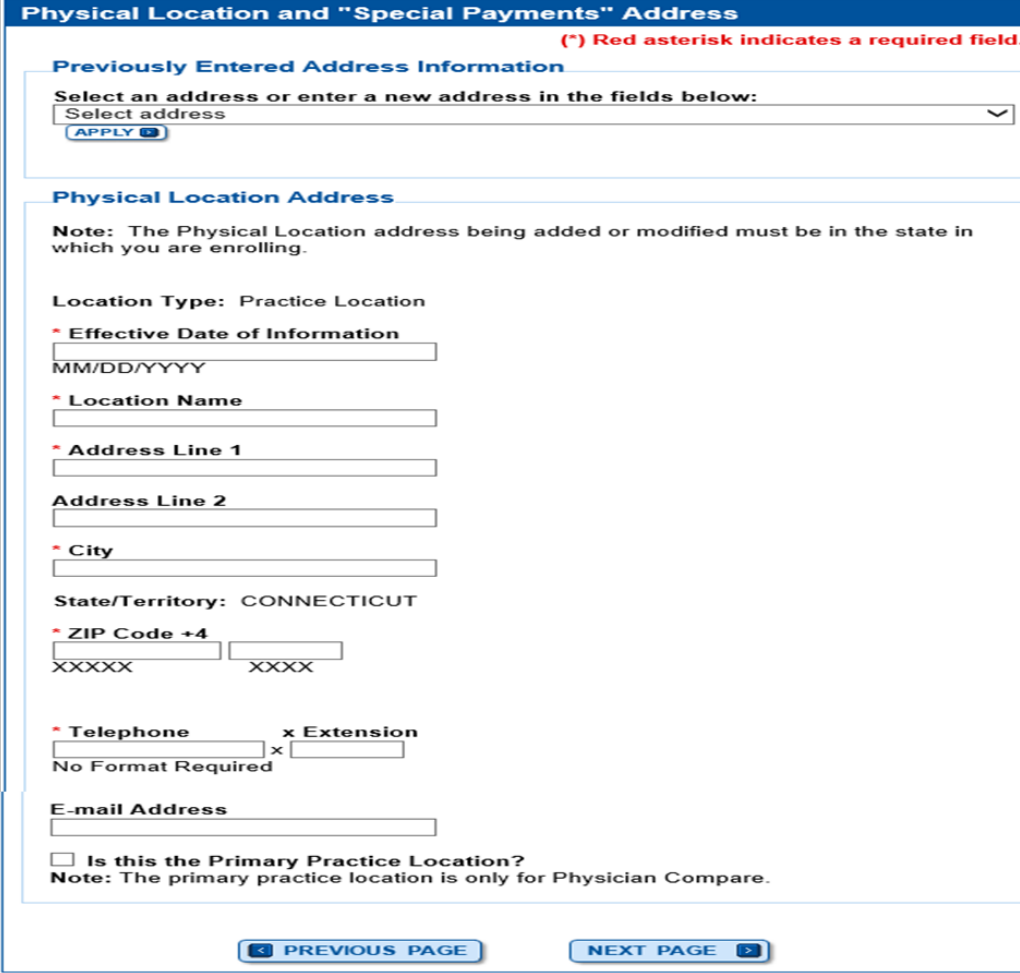

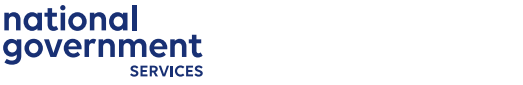

**&** CANCEL

nationa

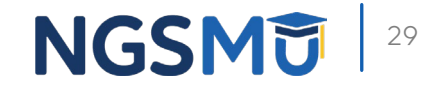

### Address Verification

#### **Address Verification**

#### (\*) Red asterisk indicates a required field.

You must resolve the following error(s) to continue.

• The provided address cannot be confirmed as a valid United States Postal Service (USPS) delivery point. Please provide a reason to continue with this address, or select Previous Page to return to the previous page.

#### **Address Verification**

The address you provided could not be confirmed as a valid United States Postal Service (USPS) delivery point.

#### Address Footnotes:

• The input address primary number is valid, but the secondary (apartment, suite, etc.) number is missing.

You may proceed with the address as entered after providing a reason or select Previous Page to try a different address.

Address you entered:

\* Reason why an address not verified by the US Postal Service (USPS) is being used:

Maximum of 255 characters. You have 255 characters remaining.

NEXT PAGE

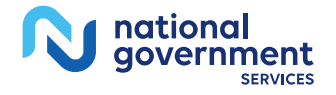

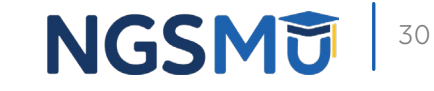

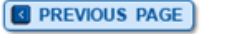

# Claims Information

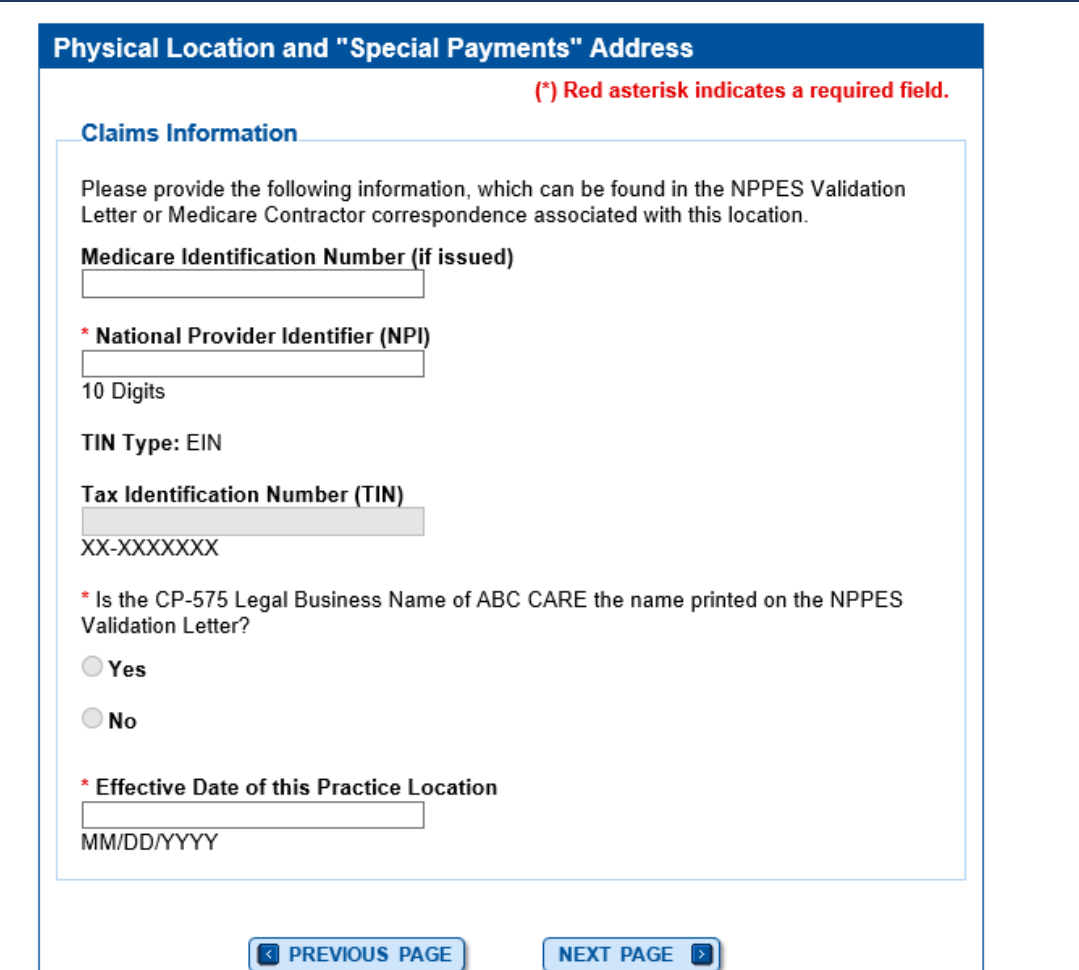

national<br>government

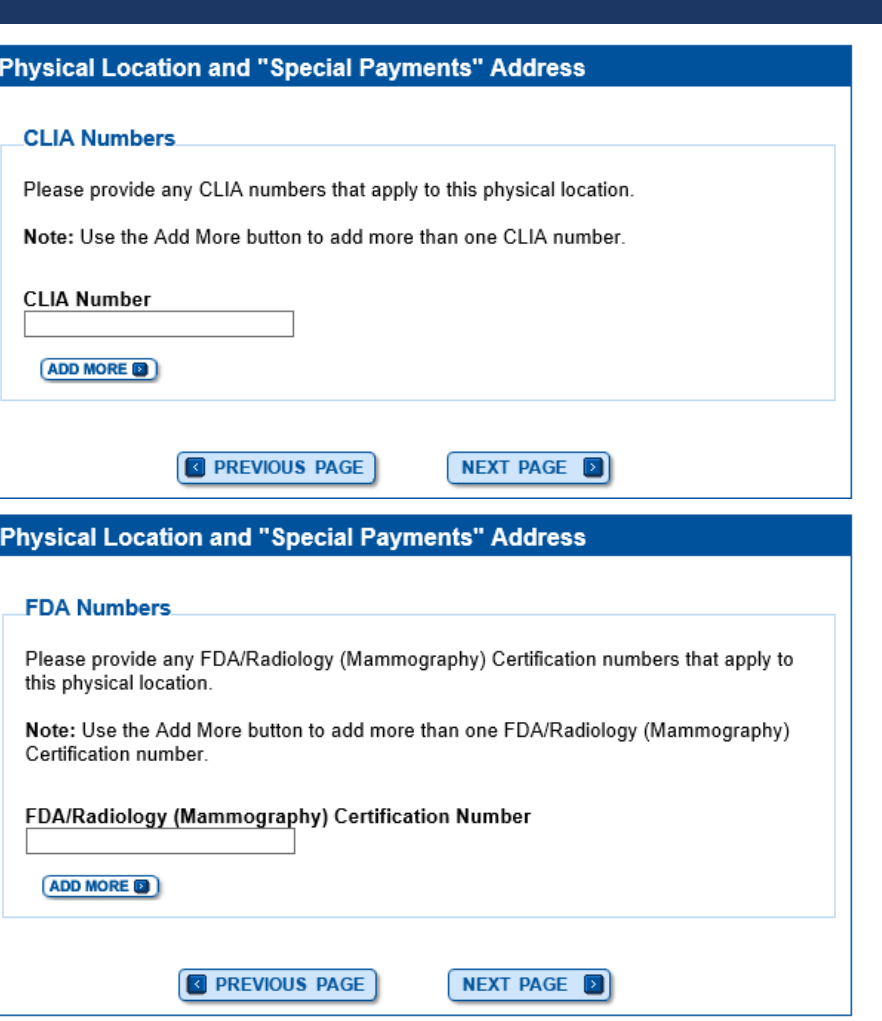

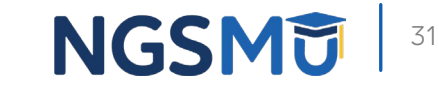

## Special Payment Address

#### **Physical Location and "Special Payments" Address**

(\*) Red asterisk indicates a required field.

 $\overline{\mathsf{v}}$ 

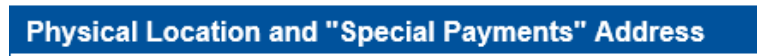

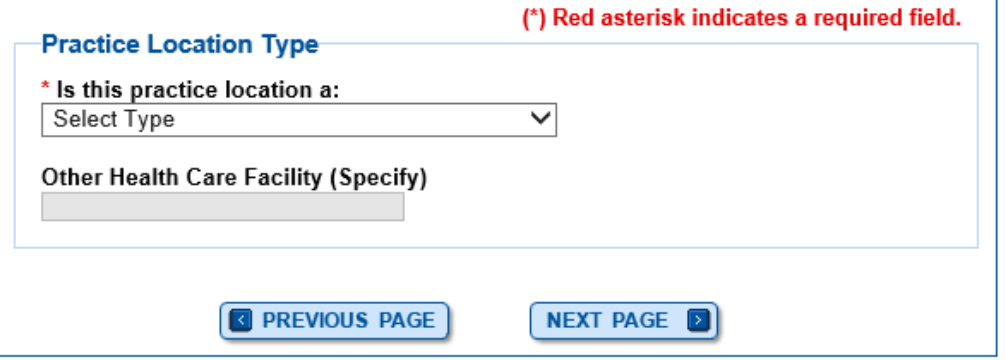

### **Previously Entered Address Information** Select an address or enter a new address in the fields below: Select address  $APPLY$ "Special Payments" Address (Domestic) Note: If you choose to enter a Special Payments Address on this page, Effective Date of Information, Country, Address Line 1, City, State, and Zip Code are required fields. If you wish to not enter a Special Payments Address at this time and enter it at a later point before you submit this application, ensure that all fields are blank or returned to their default values before saving this page. Country  $\vee$  **SELECT D United States** Payment Location Name: ABC Healthcare **Effective Date of Information** MM/DD/YYYY **Address Line 1 Address Line 2** City State/Territory Select State/Territory  $\overline{\mathsf{v}}$ ZIP Code +4 **XXXXX XXXX**

**R** PREVIOUS PAGE

SAVE **D** 

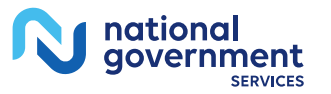

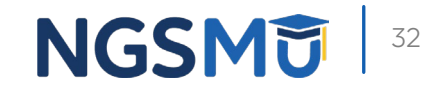

# Physical Location Summary

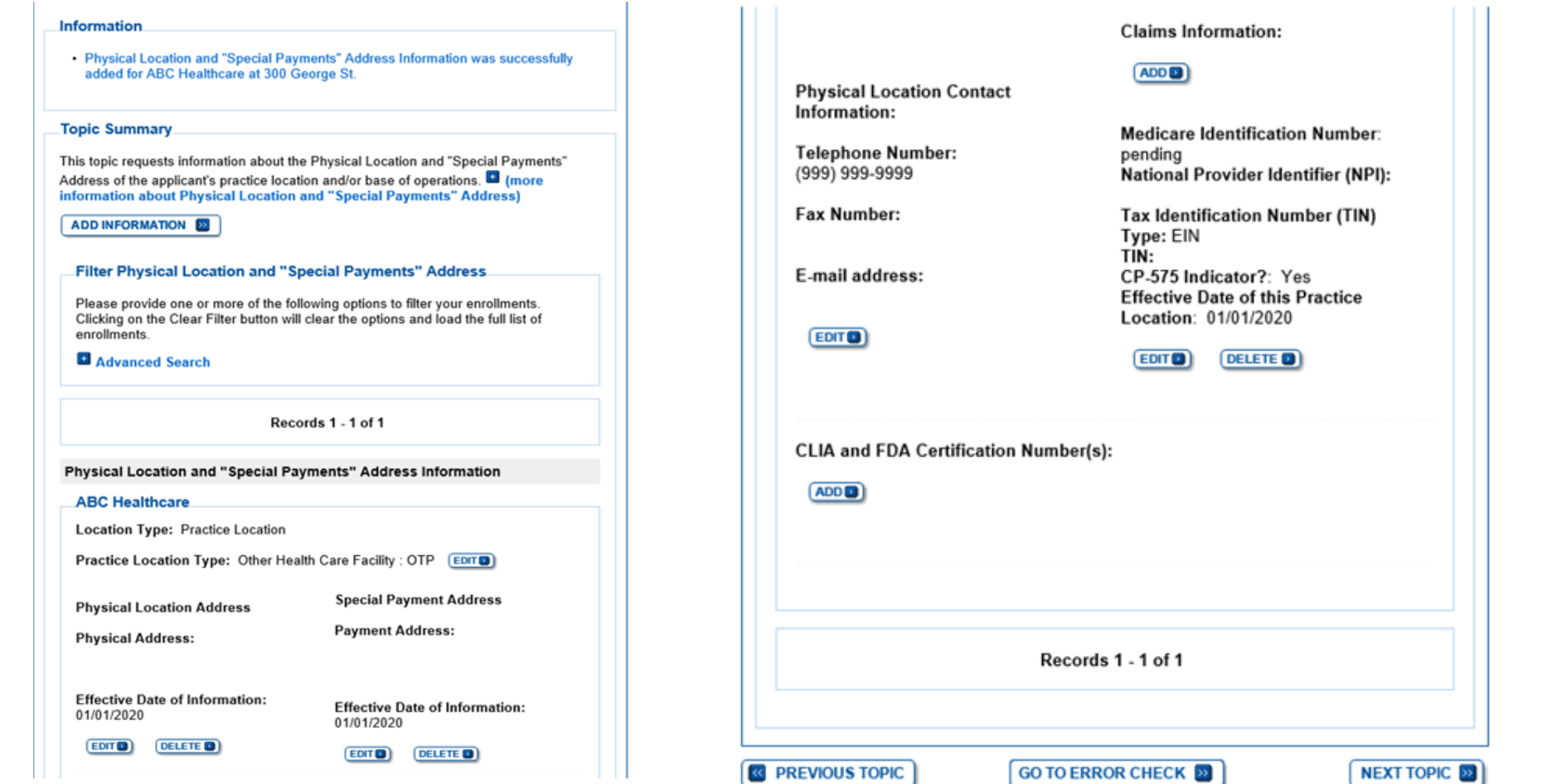

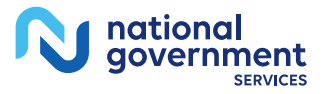

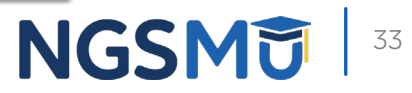

# Individual Control

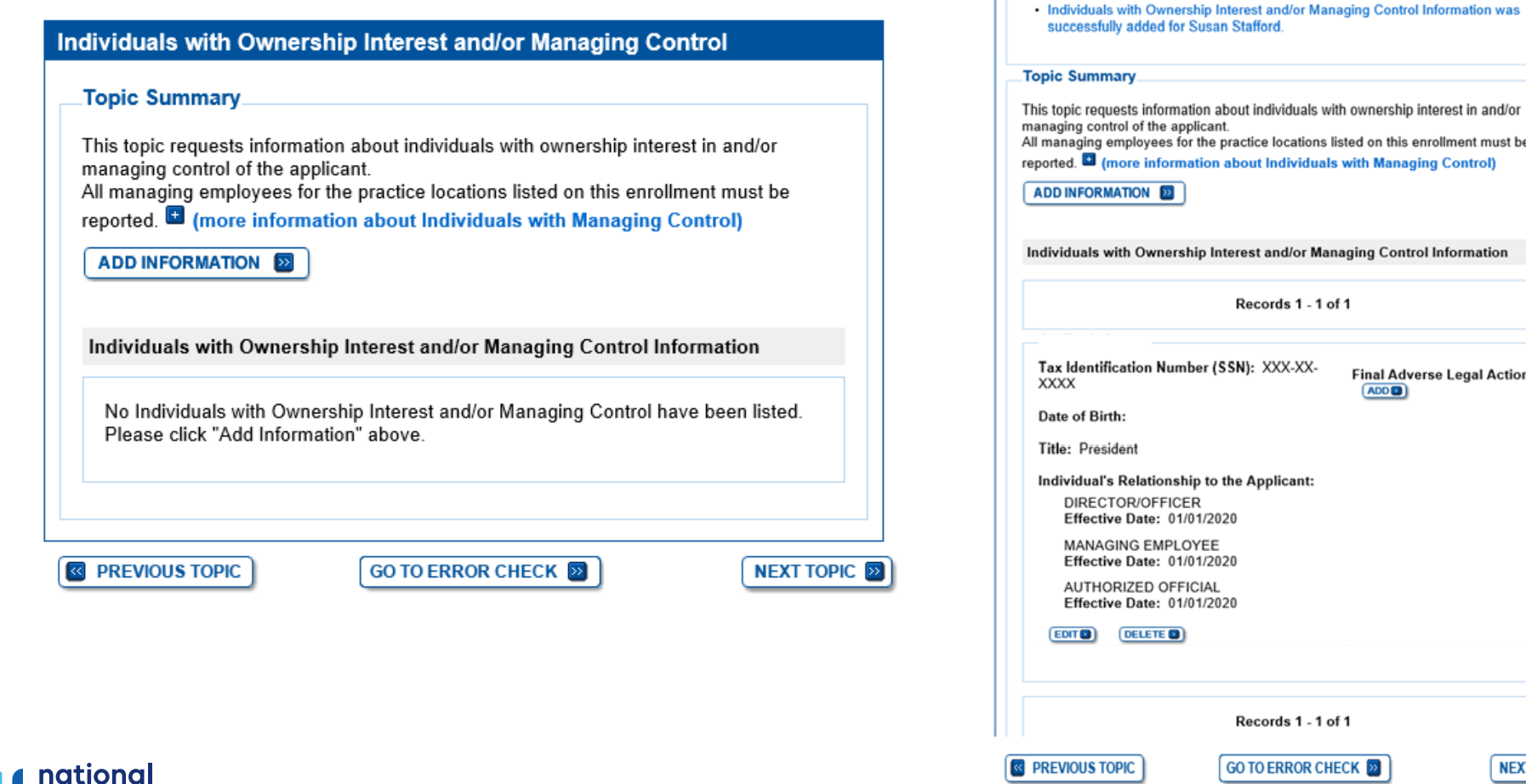

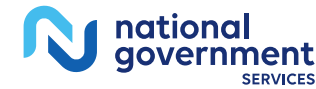

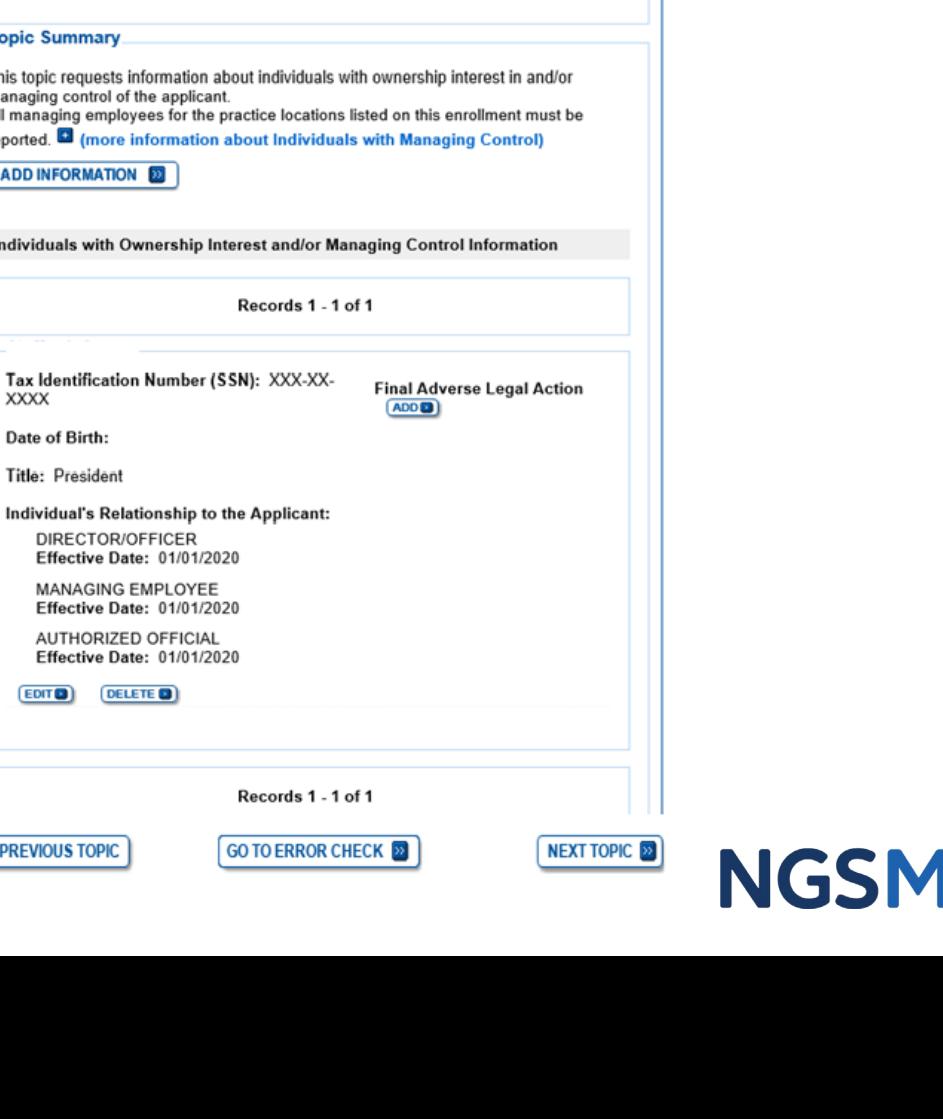

Individuals with Ownership Interest and/or Managing Control

**Information** 

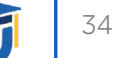

### Contact Person Information

qovernment

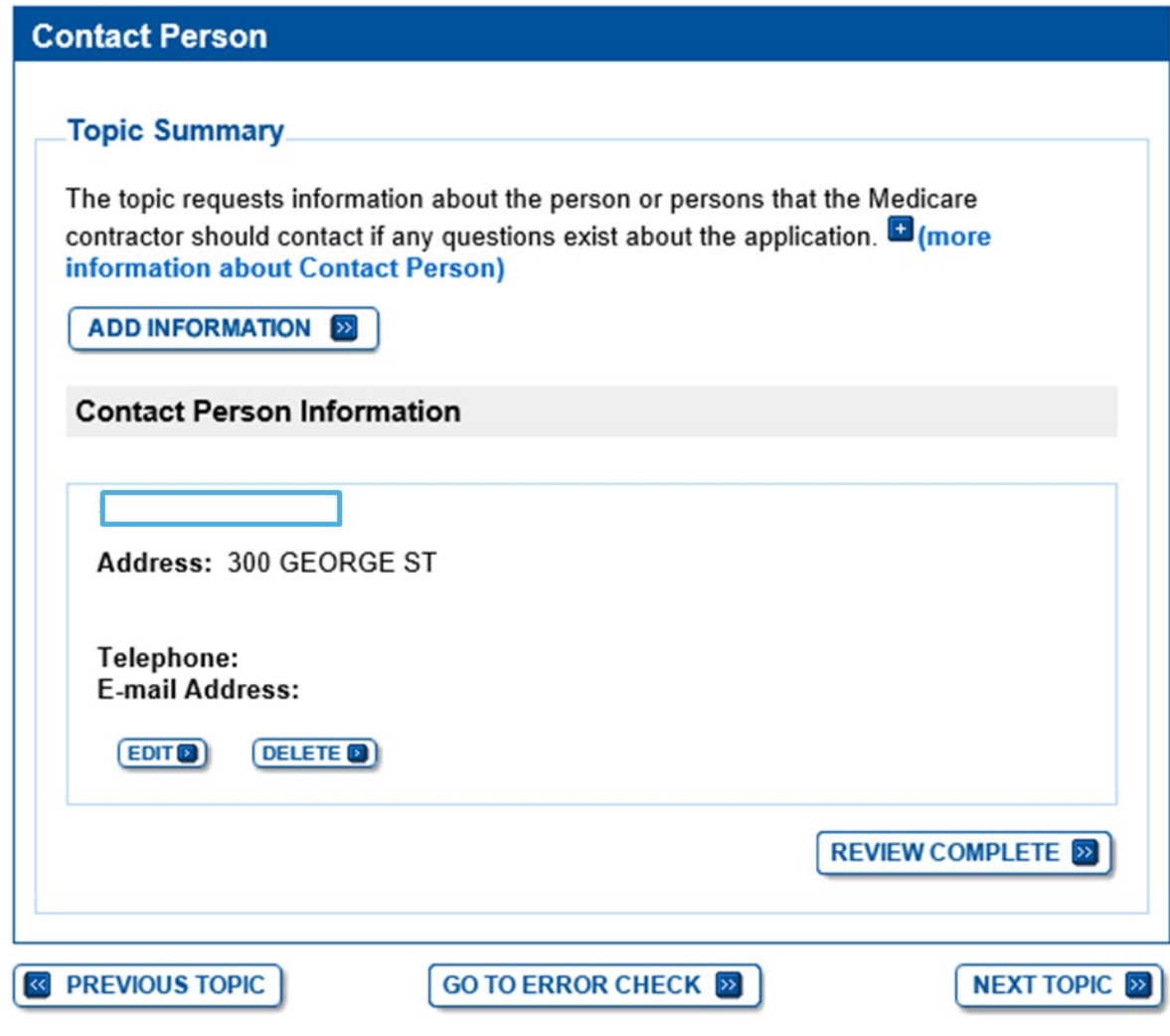

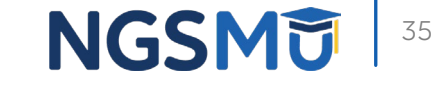

## Electronic Funds Transfer

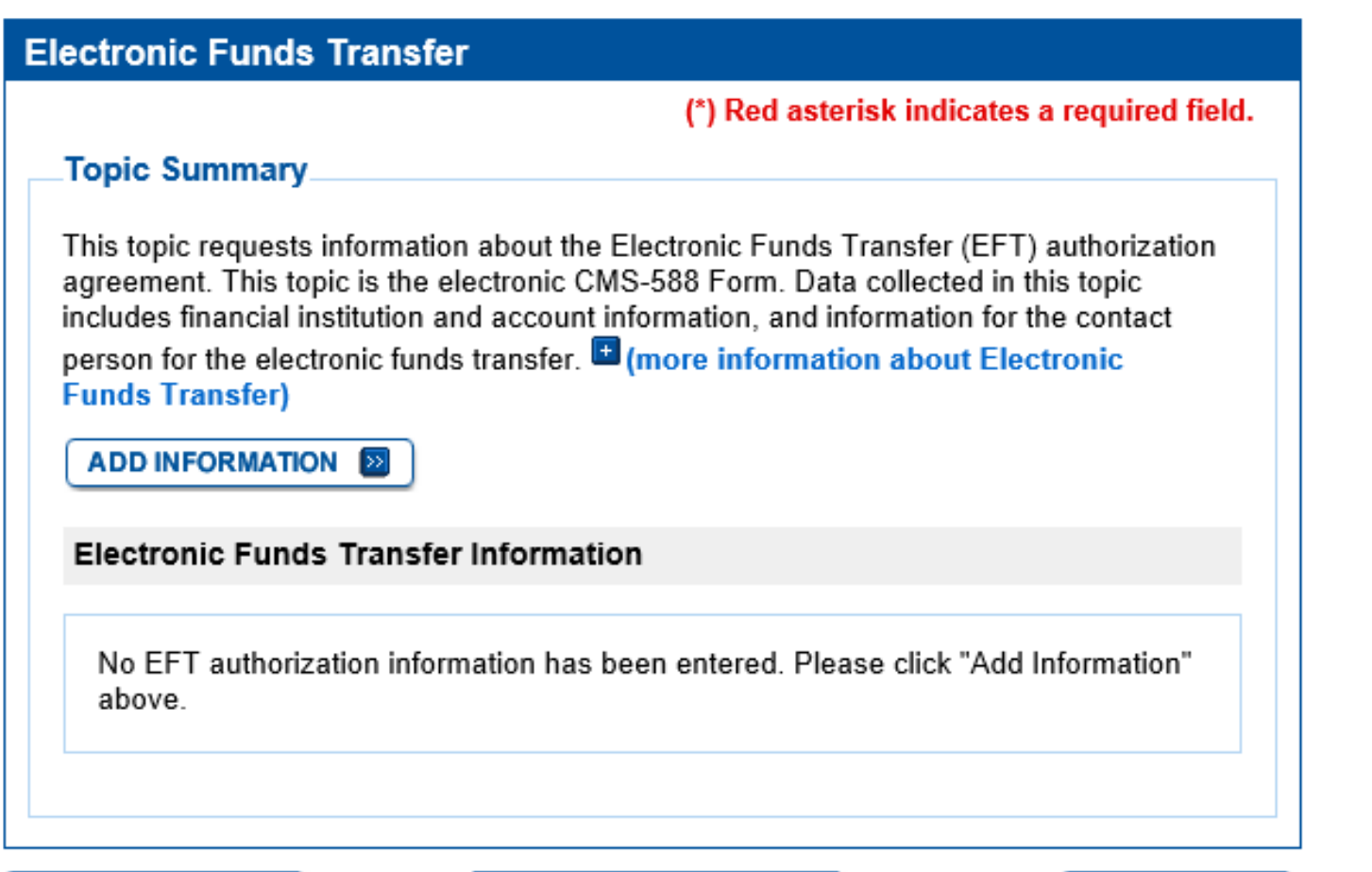

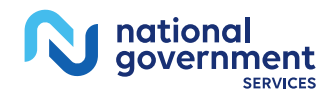

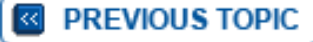

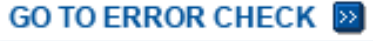

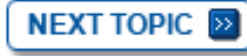

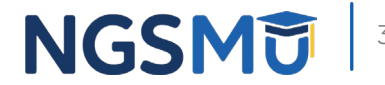

### Required and/or Supporting Documentation

#### **Required and/or Supporting Documentation**

#### (\*) Red asterisk indicates a required field.

#### Topic Summary

This topic covers information pertaining to required and/or supporting documentation you will need to furnish to your Medicare Administrative Contractor (MAC) to process your Medicare enrollment application. Based on information you provide in your enrollment application. PECOS displays a checklist of the types of required and/or supporting documentation you need to provide to your MAC.

For each document, you have the option of selecting which delivery method to use upload a digital copy or send a hard copy via U.S. Mail. PECOS provides a feature to upload digital copies of documents from your computer that you want to deliver to your MAC with the Internet-based PECOS enrollment application.

**Medicare Administrative Contractor Information:** 

N/A

Please remember that your application could be delayed or not processed if any required and/or supporting documentation is missing from your Medicare enrollment application. If you have questions about required and/or supporting documentation, please contact your MAC.

#### **Instructions for Completing This Topic**

There are three steps to complete for this topic. Step 1 and Step 2 are required; Step 3 is required only if you are uploading digital copies of documents identified in Step1 now.

Step 1. Review the required and/or supporting documentation, optionally, identify the delivery method for each document; optionally, print the other required documentation; and save the checklist.

Step 2. Confirm that you want to upload digital copies of the required or supporting documents

Step 3. Upload digital copies of the documents. (Step 3 might not appear depending on your response in Step 2)

Step 2: Confirm that you want to upload digital copies of the documents now

Instructions for this step: If you selected the Upload delivery method for any documentation selected in Step 1, and you want to upload them now, please select "Yes". If vou did not select the Upload delivery method for any documentation Step 1, you did not complete Step 1, or you do not want to upload the documents now, please select "No".

You may return to this topic at a later time - but before application submission - to upload documents

\* Do you want to upload one or more documents with your Medicare enrollment application now?

 $\bigcirc$  Yes. I would like to upload one or more documents now.

 $\circlearrowright$  No, I do not want to upload any documents now. (You may upload documents at a later time.)

**Document Information** 

No documents have been listed. Please answer the question above.

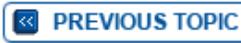

GO TO ERROR CHECK **EX** 

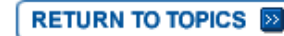

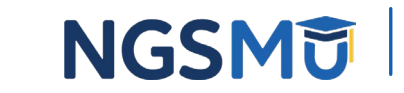

## View and Print Certification Statements

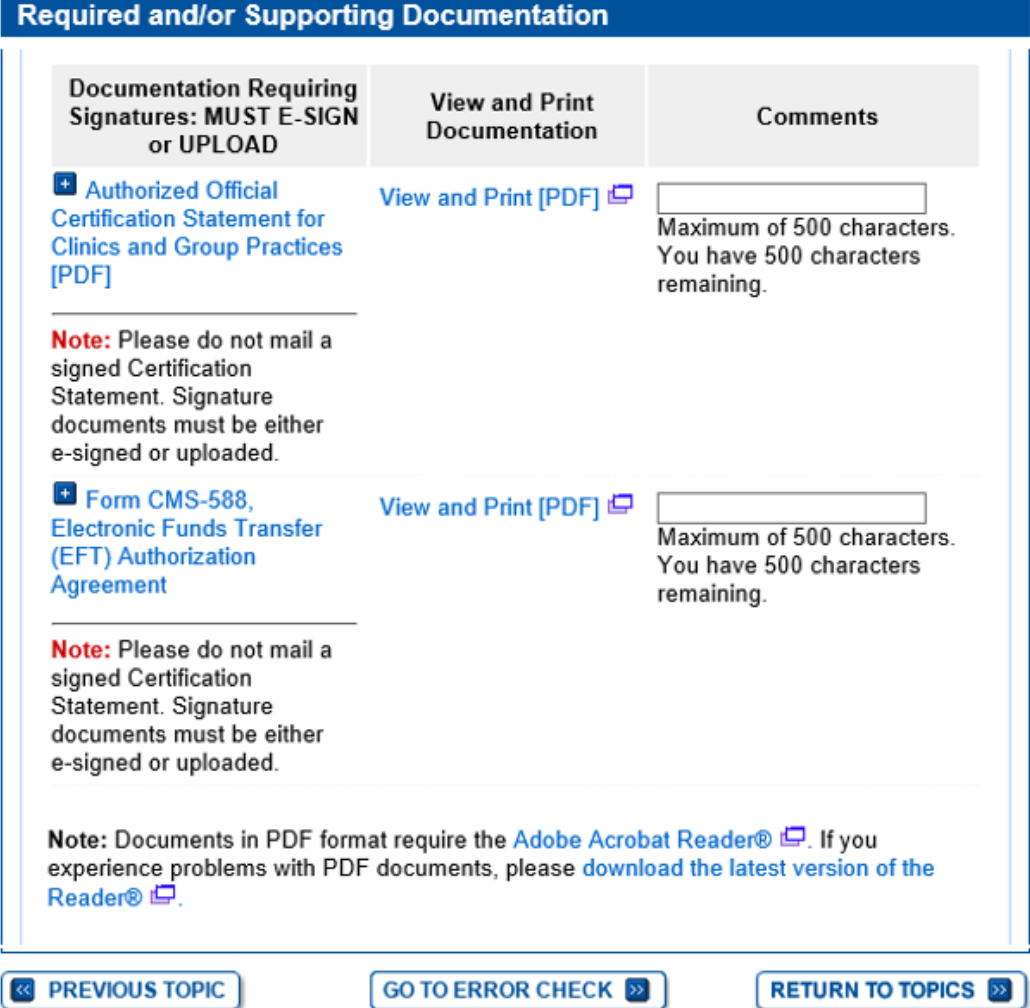

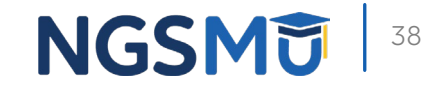

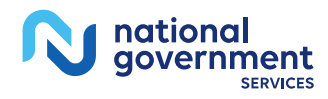

# Upload Documents

#### Step 3: Upload digital copies of the documents.

Instructions for this step: This step is required only if you selected the Upload delivery method for any documents you identified in Step 1, Complete Step 2 before Step 3.

Please select any required or supporting documents you identified in Step 1 with the Upload delivery method and upload them below as attachments to your Medicare enrollment application. Please select the document type, the document name, and click the UPLOAD button to attach each file to your Medicare enrollment application.

Documents you upload appear in the Current Uploaded Documents table.

Send hard copies of the documents you identified with the Mail delivery method in Step 1 to vour MAC via U.S. Mail.

Note: Please do not upload your signed documents in this section. You will be able to upload them on the Manage Signatures page of the submission process.

Please do not upload the following documentation. Doing so might delay processing your application and could require further action:

. Form CMS-855A, Form CMS-855B, Form CMS-855I, Form CMS-855R, Form CMS-855S. or Form CMS-855O.

#### **File Upload Constraints:**

- You may upload only PDF or TIFF formatted document files that are 10MB or less.
- You may upload only 100 or fewer documents per application submission.
- Each uploaded file may only contain one document. Files with multiple documents are not valid.

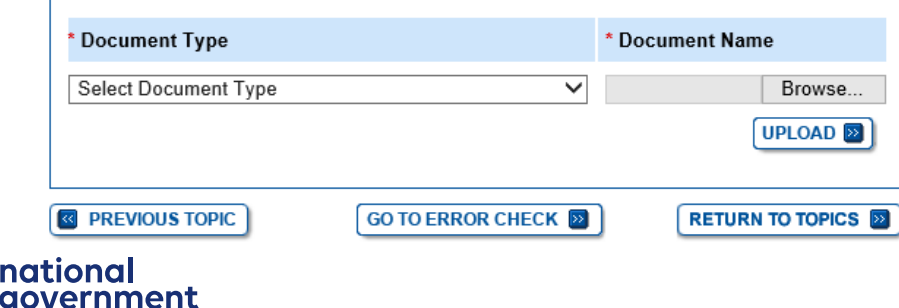

#### **elect Document Type**

Document not in List **Accreditations** Adverse Legal Action/Conviction **Attestation Letter Bank Waiver Letter Bill of Sale/Sale Agreement** Business License/Certification/Registration CMS-1561 Provider Agreement Centralized Flu Biller Approval Letter Contracts for interpreting physicians who read off site Copy of the Opioid Treatment Program's Operating Certificate Delegated Official's W-2 **Employment agreements for technicians** Form CMS-460 IRS Determination Letter (Non-Profit) (501(c)(3)) IRS Form 8832, IRS Confirmation (Disregarded Entity) **Lease/Rental Agreement** Official IRS document confirming TIN and LBN **Organization Diagram** Passport Pay.gov receipt/Waiver Request Phone/Power Bill **Proof of Death Document** Proof of Overpayment Resolution **Stock Certificate/Transfer** Voided Check/Account Verification

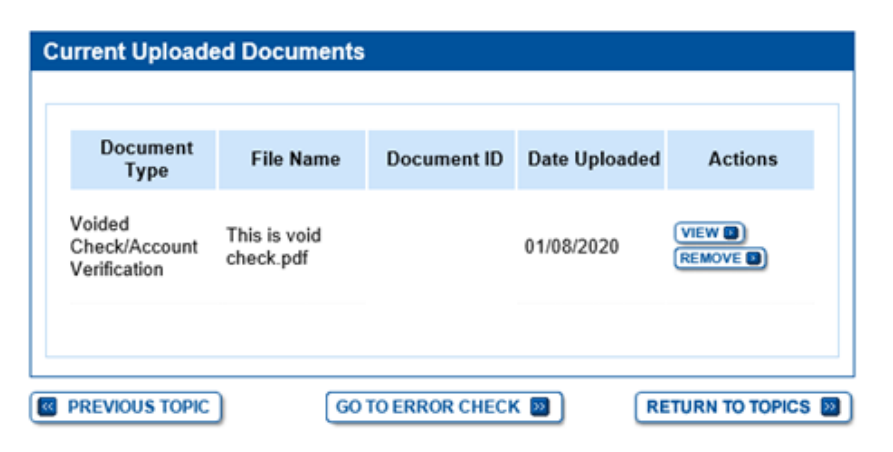

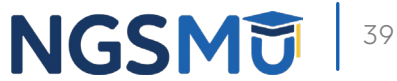

# Error/Warning Check

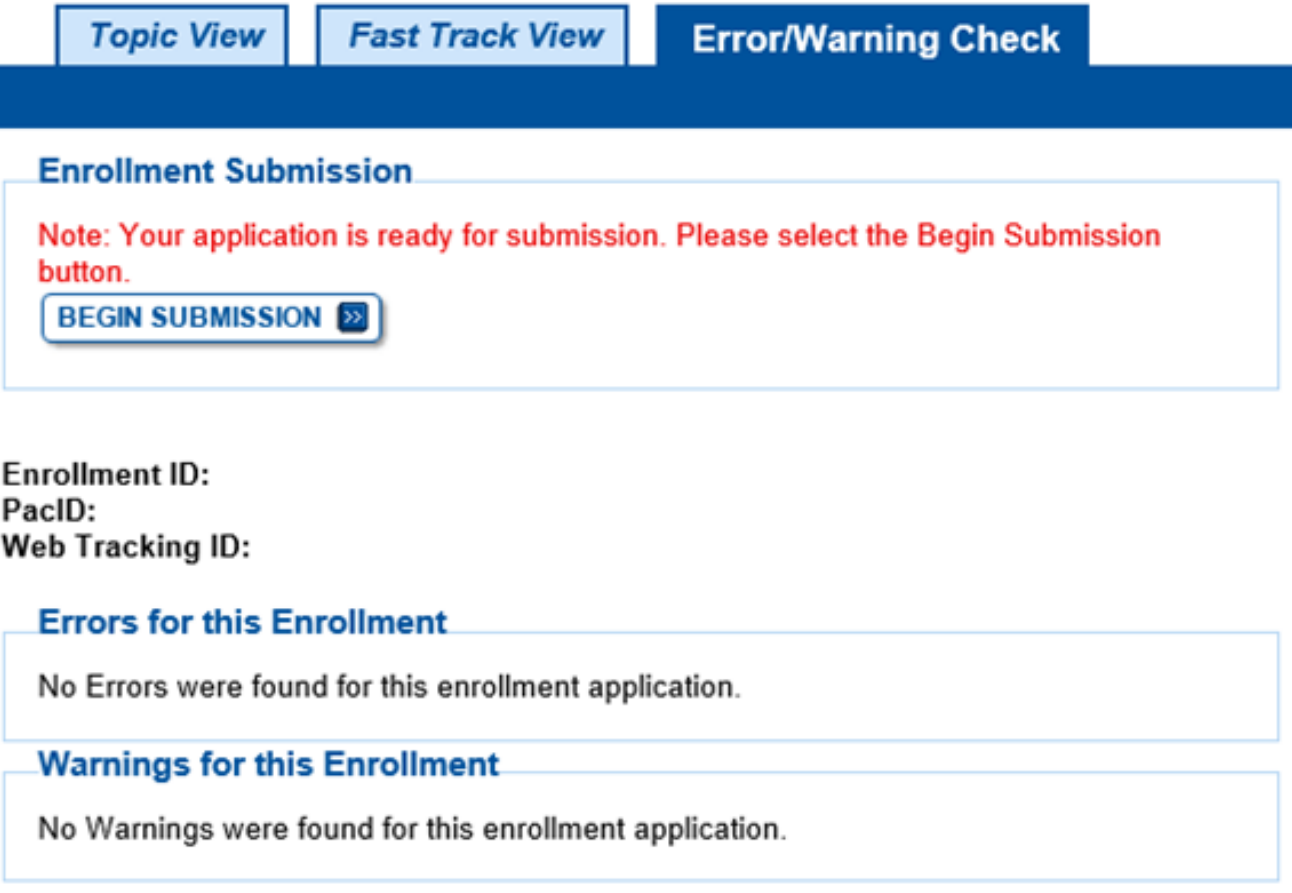

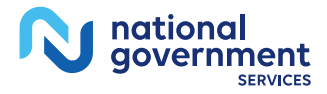

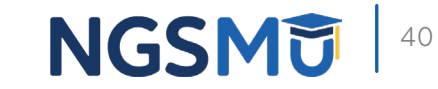

# Manage Signatures

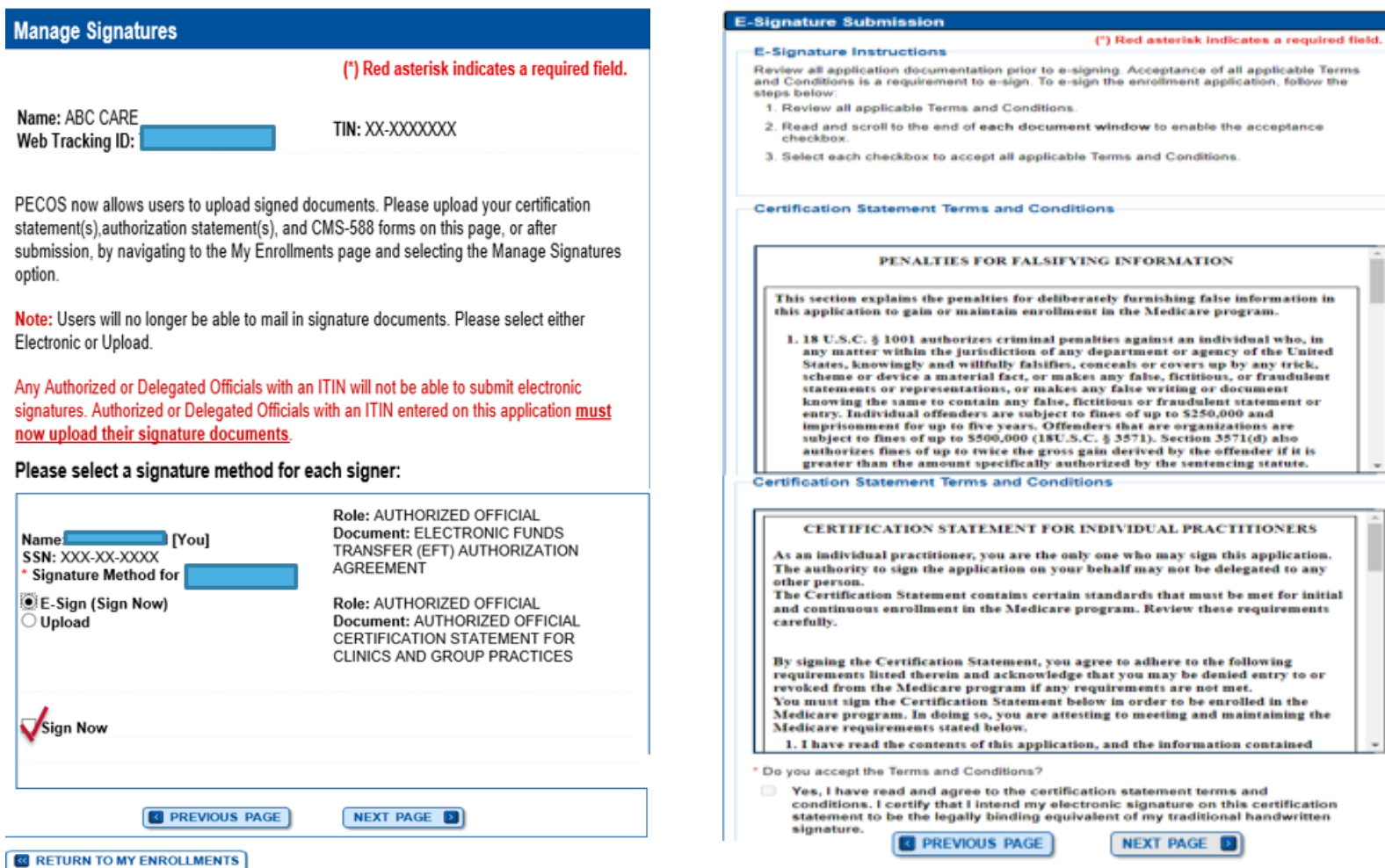

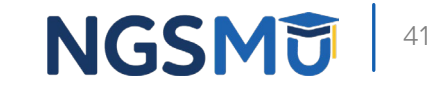

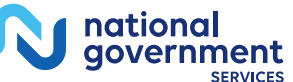

URN TO MT ENROL

## Manage Signatures

**BETURN TO MY ENROLLMENTS** 

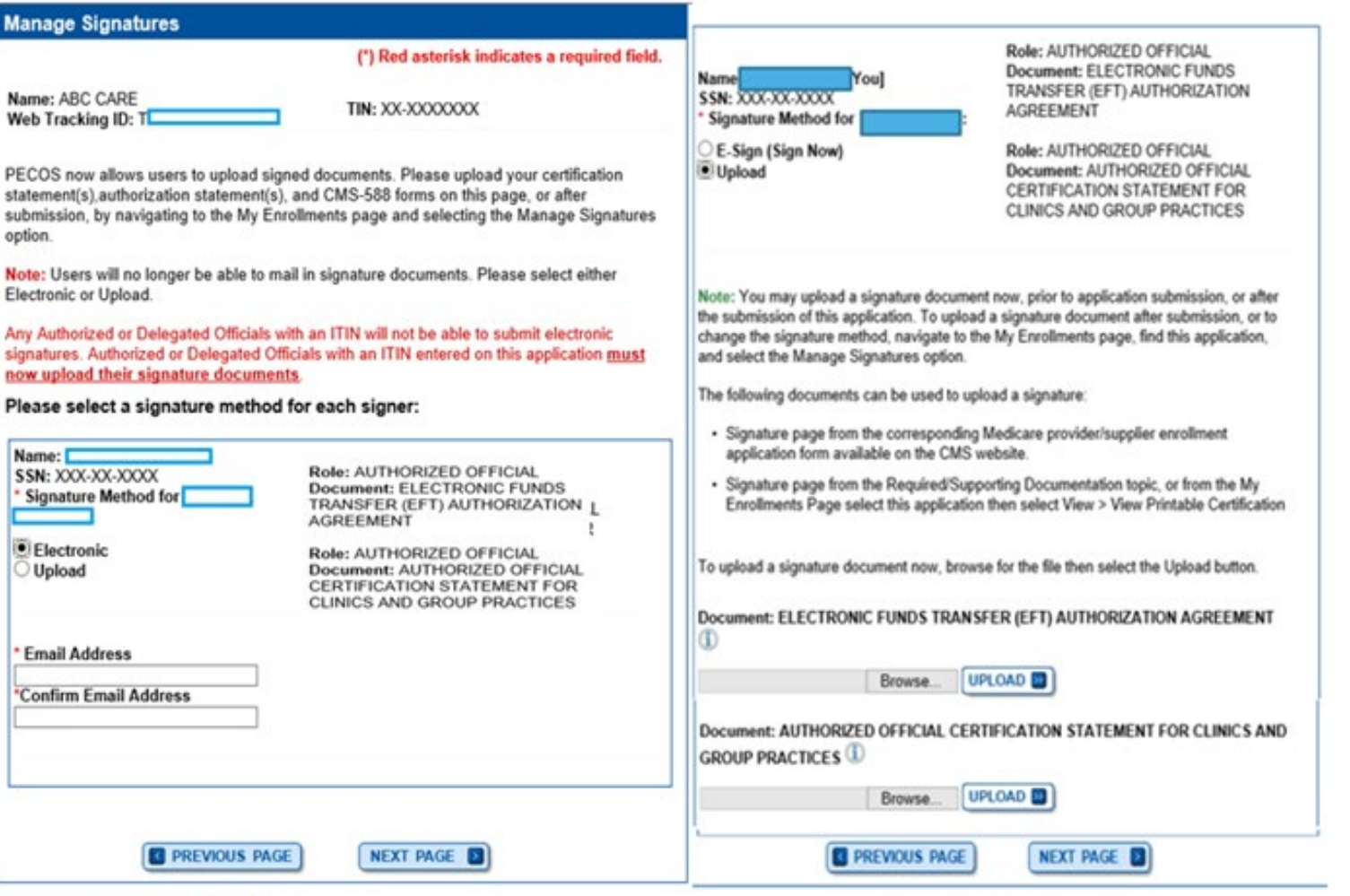

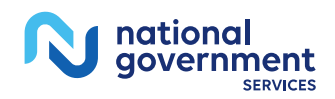

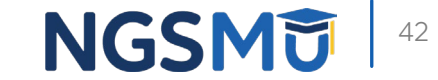

### Complete Submission

Select the hyperlink to view the Application being submitted:

View Application being submitted in

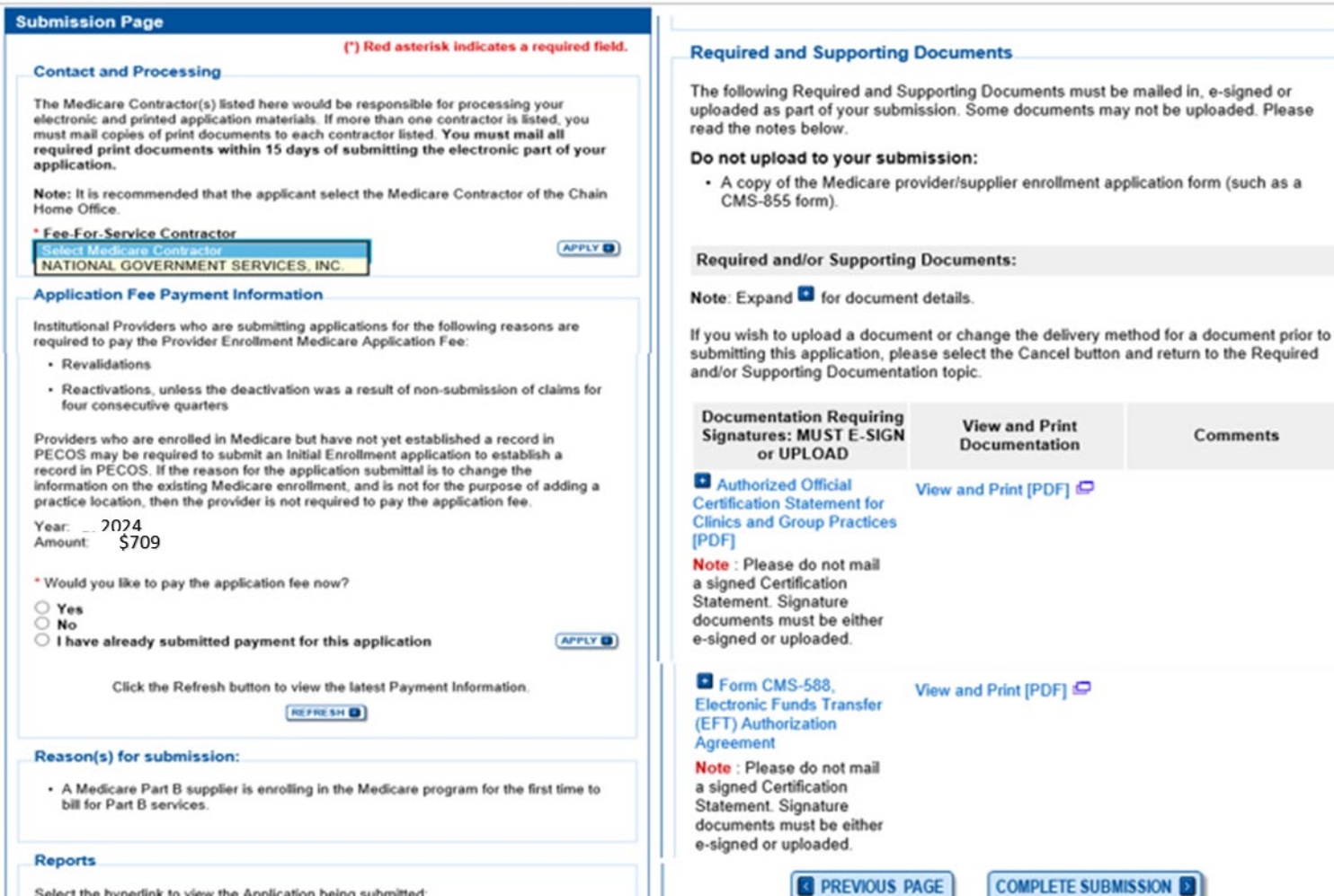

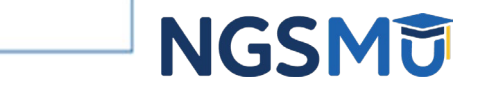

Comments

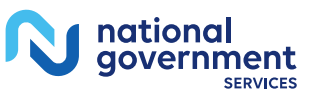

## Submission Confirmation

### **IMPORTANT!**

Your enrollment application with any uploaded documentation has been submitted to your fee-for-service contractor.

Required and/or supporting documentation not e-signed or uploaded must be mailed in to the fee-for-service contractor.

You indicated the following documentation will be provided by mail/paper:

. Form CMS-460, Medicare Participating Physician or Supplier Agreement

. Copy of IRS Form CP 575 or other official IRS communication confirming Tax Identification Number and Legal Business Name

Your application may be delayed or not processed if any required/supporting documentation is missing.

OK.

### **Submission Confirmation - Print Your Receipt**

#### **Submission Complete**

My Application Progress

You have successfully submitted your application!

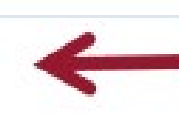

100%

Remember to:

- . Make sure all required and supporting documents that require a signature are signed.
- . Mail all required and supporting documents that has not been uploaded to your Medicare Contractor within 15 days of submitting the electronic part of your application. Your application is not complete until the Medicare Contractor(s) receives the signed required documentation of your application in the mail.
- Any required and/or supporting documentation not uploaded must be mailed in to the fee-for-service contractor.
- . Your application may be delayed or not processed if any required/supporting documentation is missing.
- . If you are submitting an application with Electronic Funds Transfer (EFT) Information. please include confirmation of account information on bank letterhead or a voided check.
- · Print this page for your records. Note: You can print and/or save copies of the application and required documents for your records by visiting the "My Enrollments" page.
- . You will receive e-mails about your application status. Make sure to add "customerservice-donotreply@cms.hhs.gov" to your safe sender list.

You have successfully submitted your application!

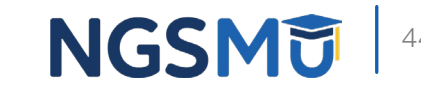

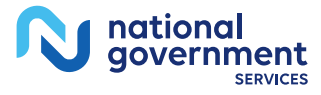

## Enrollment Records

### **Existing Enrollments**

Contractor: NATIONAL GOVERNMENT SERVICES, INC. State: ILLINOIS Type/Specialty:

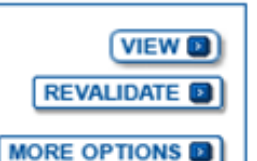

**Enrollment Type: 855A** View Medicare ID Report Medicare ID: Status: APPROVED View Approved Enrollment Record E

Practice Location: 701 W NORTH AVE.

**Existing Reassignments: 0** Pending Reassignments Applications: 0 **View/Manage Reassignments** 

### **New Enrollments**

Contractor: NATIONAL GOVERNMENT SERVICES, INC. State: CONNECTICUT Type/Specialty: OPIOID TREATMENT PROGRAM (OTP)

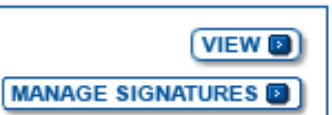

**Enrollment Type: 855B** Medicare ID: pending Status: AWAITING PROCESSING View Awaiting Processin g Application Practice Location: 300 George St,

**Tracking ID:** 

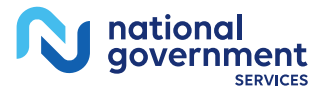

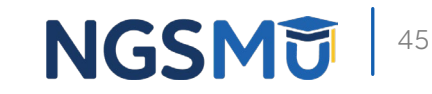

# Supporting Documents

# Supporting Documents

- [SAMHSA](https://www.samhsa.gov/) certification and/or copy of renewal letter
- **State Operation License**
- **Drug Enforcement Administration License**
- [CMS-1561 Provider Agreement](https://www.cms.gov/Medicare/CMS-Forms/CMS-Forms/Downloads/CMS1561.pdf)
- IRS CP575 or CP147c
	- Tax Identification for Legal Business Name
- **Nonprofit IRS determination letter**

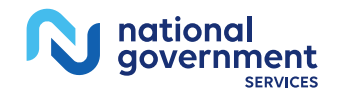

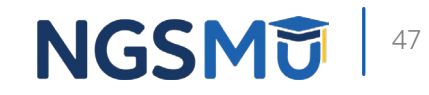

# Supporting Documents

- Voided check or bank confirmation letter
- **Organizational flow chart (Managing Control)**
- Final adverse legal action documentation and solution
- Attestation for government entities and tribal organizations

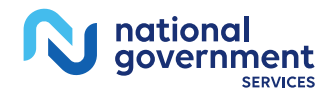

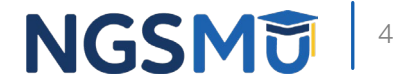

# Application Fee

- **Application Fee receipt** 
	- 2024 application fee = **\$709**
	- [Pay fee online](https://pecos.cms.hhs.gov/pecos/feePaymentWelcome.do) via credit card, debit card or check
	- No hardcopy checks can be accepted by NGS
	- Submit receipt of payment with application
		- $\checkmark$  Enables contractor to quickly verify payment was made

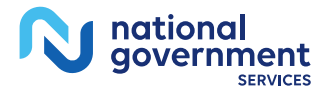

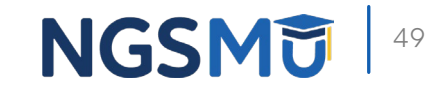

# Process after Submission

## Process After Submission 1

- **Contact person on application will receive by email** 
	- Acknowledgement Notice
		- $\checkmark$  Add to safe sender list
			- customerservice-donotreply@cms.hhs.gov
			- NGS-PE-Communications@elevancehealth.com
	- Development requests for additional information
		- $\checkmark$  Respond within 30 days
		- $\checkmark$  Log into PECOS to make necessary corrections or upload the required documents, view and manage signatures
	- Response letter
		- $\checkmark$  Rejection letter for incomplete/no response to development request
		- $\checkmark$  Approval

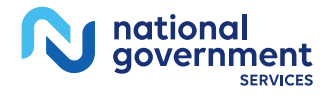

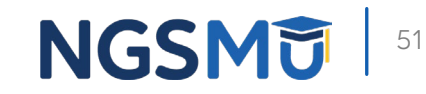

# Check Application Status

## Check Application Status Tool

### Go to [our website >](https://www.ngsmedicare.com/NGS_LandingPage/) Resources > Tools & Calculators > [Check Provider](https://www.ngsmedicare.com/web/ngs/check-provider-enrollment-application-status?lob=96664&state=97178®ion=93623) [Enrollment Application Status](https://www.ngsmedicare.com/web/ngs/check-provider-enrollment-application-status?lob=96664&state=97178®ion=93623)

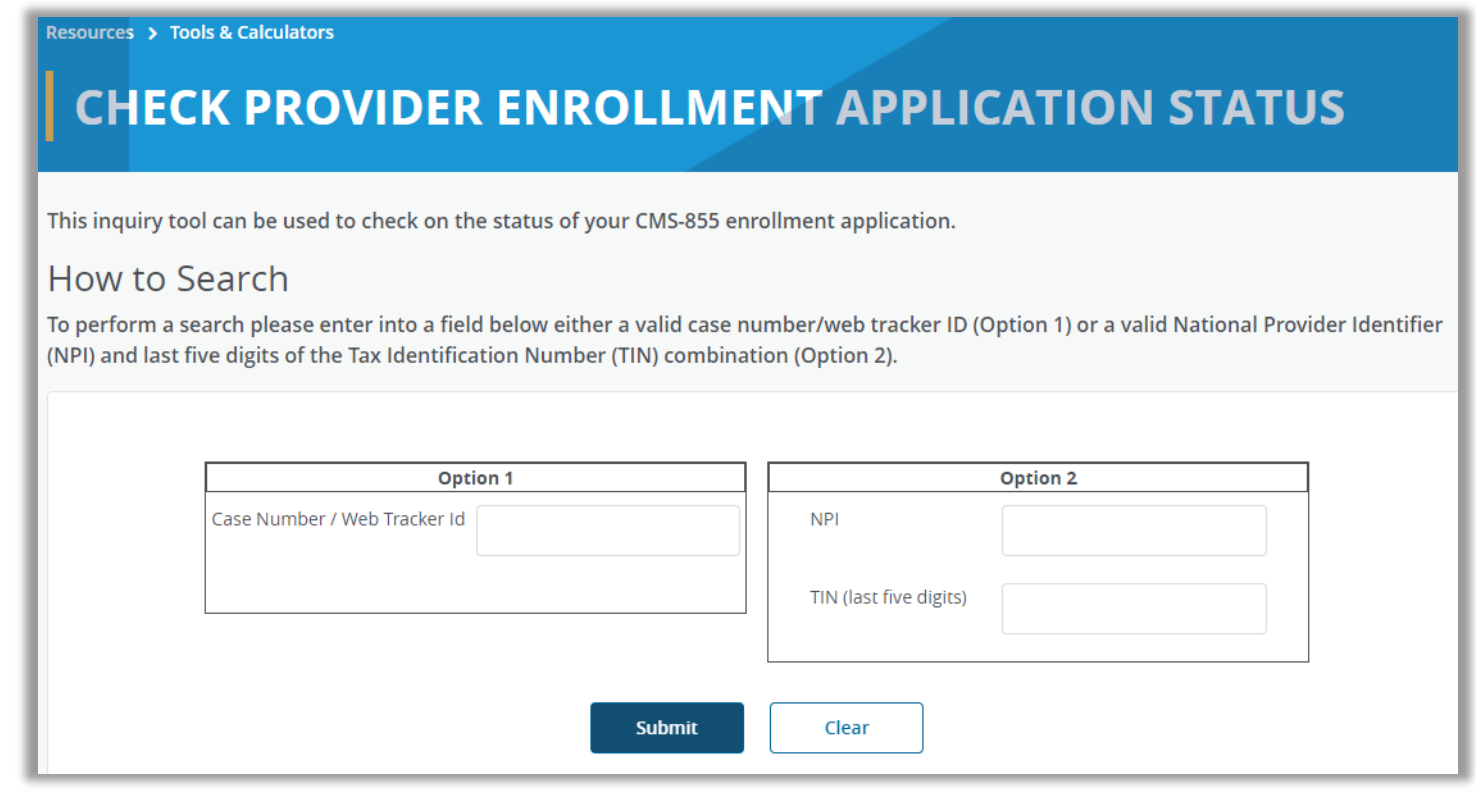

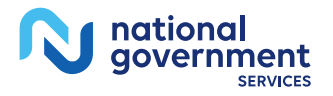

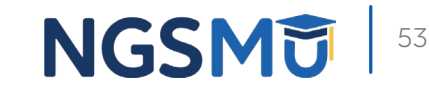

### **PECOS Application Status**

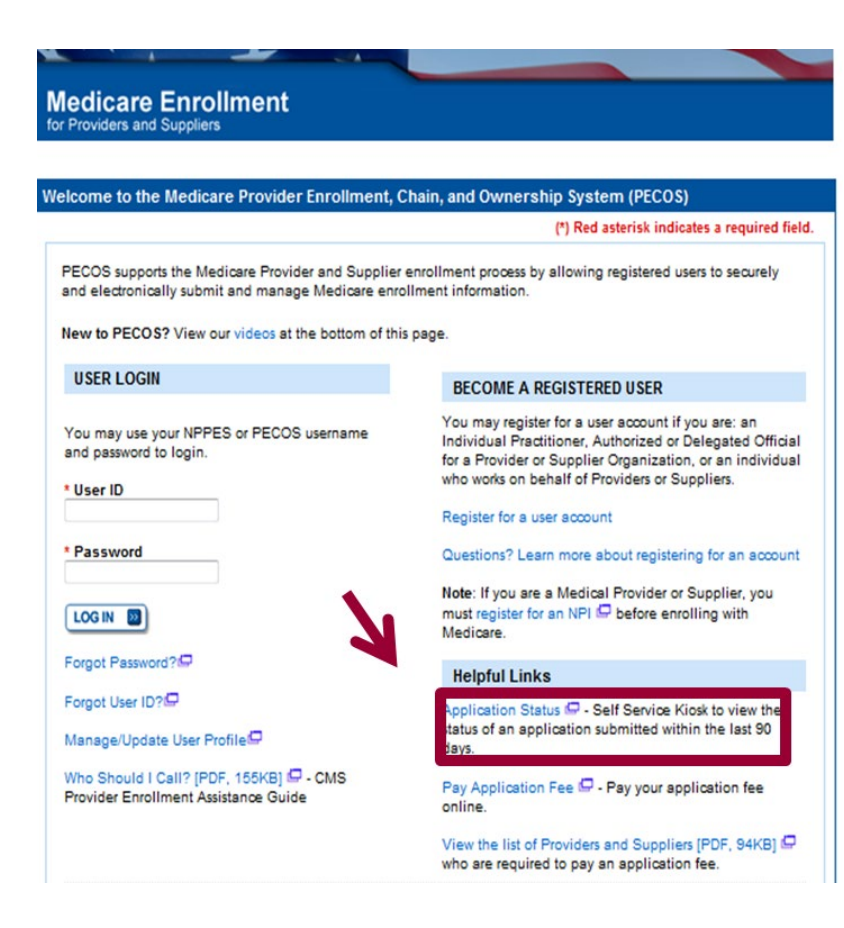

#### **Provider & Supplier Resources**

- CMS.gov/Providers  $\Box$  Section of the CMS.gov website that is designed to provide Medicare enrollment information for providers, physicians, non-physician practitioners, and other suppliers.
- Enrollment Checklists E Review checklists of information needed to complete an application for various provider and supplier types.
- Medicare Learning Network® (MLN) E Helpful articles and tutorials about changes in Medicare enrollment
- Revalidation Notice Sent List  $\Box$  Check to see if you have been sent a notice to revalidate your information on file with Medicare.
- Ordering & Referring List □ View the Ordering & Referring List to verify eligibility to order or refer Medicare services for beneficiaries.
- · Ordering and Referring Information IPDF, 1.64MB1 E - Learn about the Ordering & Referring enrollment process.

#### **Enrollment Tutorials**

- · Initial Enrollment: Step-by-step demonstration of an initial enrollment application in PECOS. Individual Provider C or Organization/Supplier
- Change of Information: Step-by-step demonstration of how to update or change information for an existing enrollment already on file with CMS Individual Provider  $\Box$  or Organization/Supplier  $\Box$
- · Revalidation: Step-by-step demonstration on how to submit your revalidation application using PECOS. Individual Provider  $\Box$  or Organization/Supplier  $\Box$
- Deactivated: Example of how to deactivate an existing enrollment record Individual Provider
- · Reactivation: Step-by-step demonstration of how to re-enroll based on enrollment information that already exists in PECOS. Organization/Supplier
- Adding a Practice Location (DMEPOS Only): Demonstration of how to add a new practice location for DMEPOS supplier who is already enrolled with CMS. DME Supplier

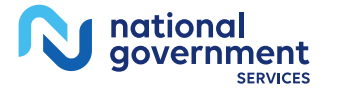

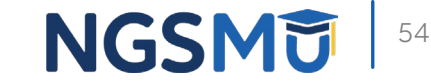

# Contact Information

### [NGS Website](http://www.ngsmedicare.com/)

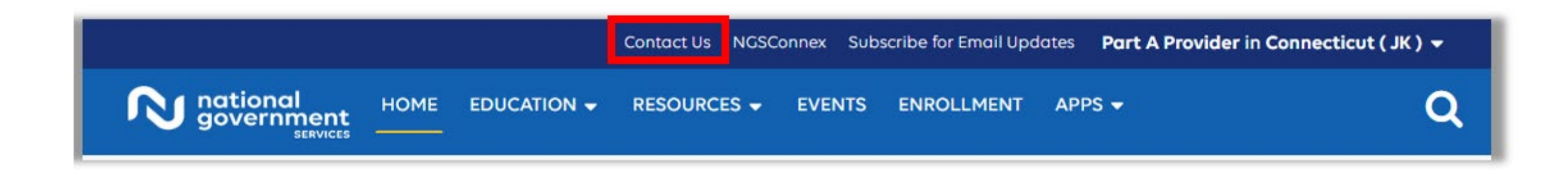

### **Mailing Addresses**

For ADRs, claims, EDI, FOIA, medical policy,

enrollment, or other inquiries.

### **Provider Enrollment**

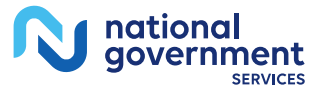

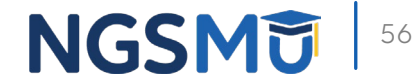

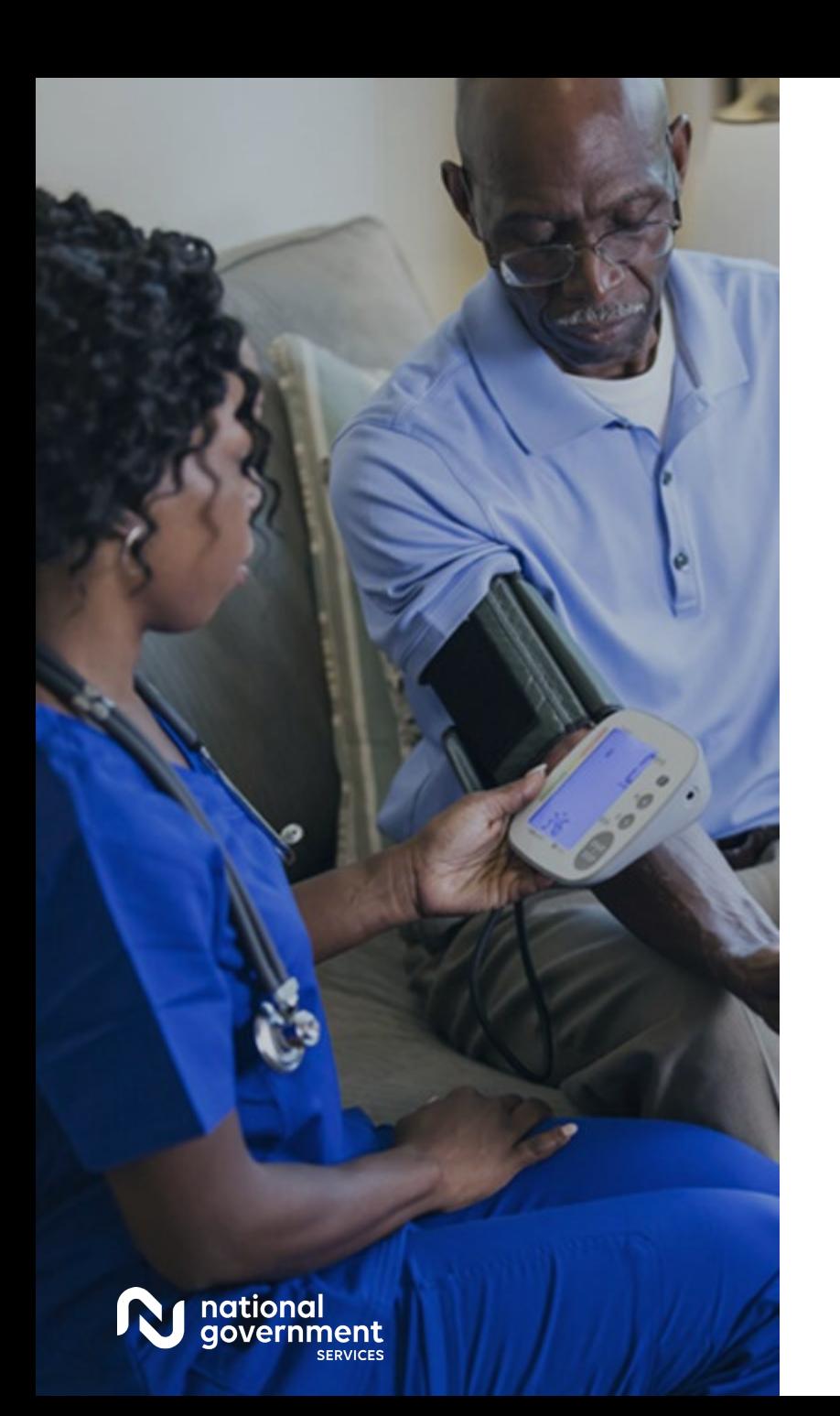

### Contact Information

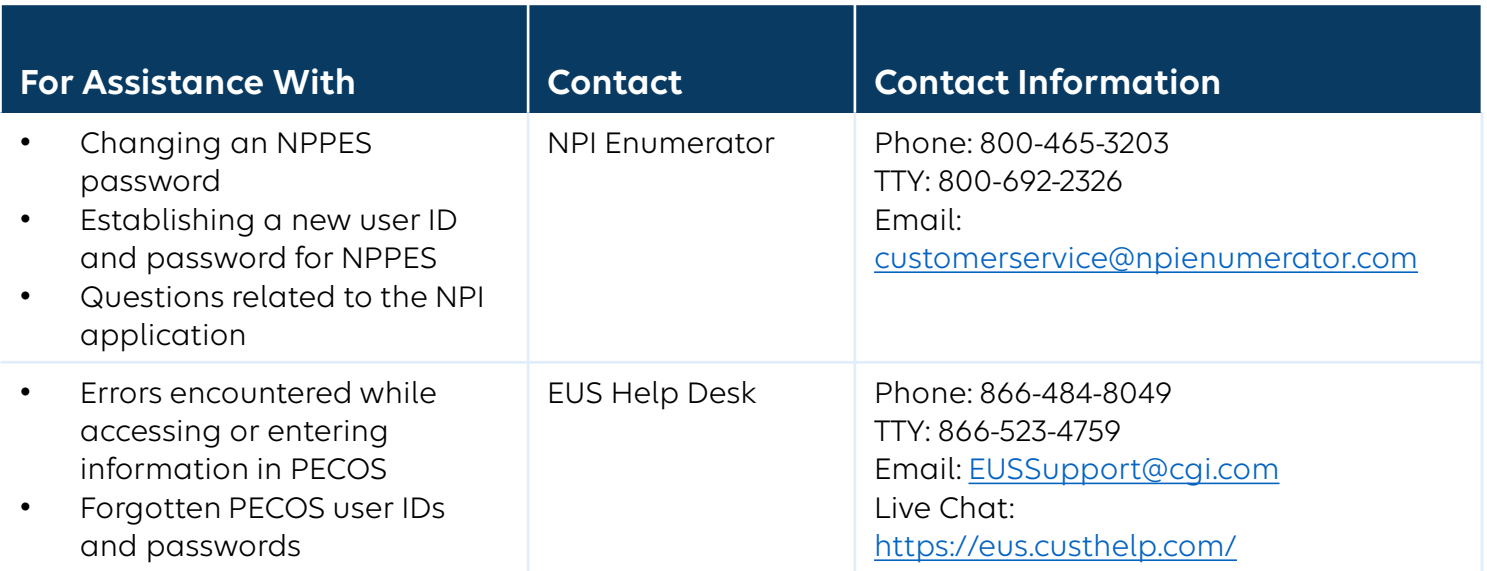

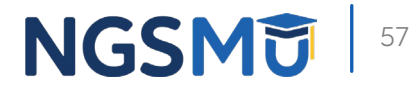

# Resources

# [CMS Opioid Treatment Programs](https://www.cms.gov/medicare/payment/opioid-treatment-program)

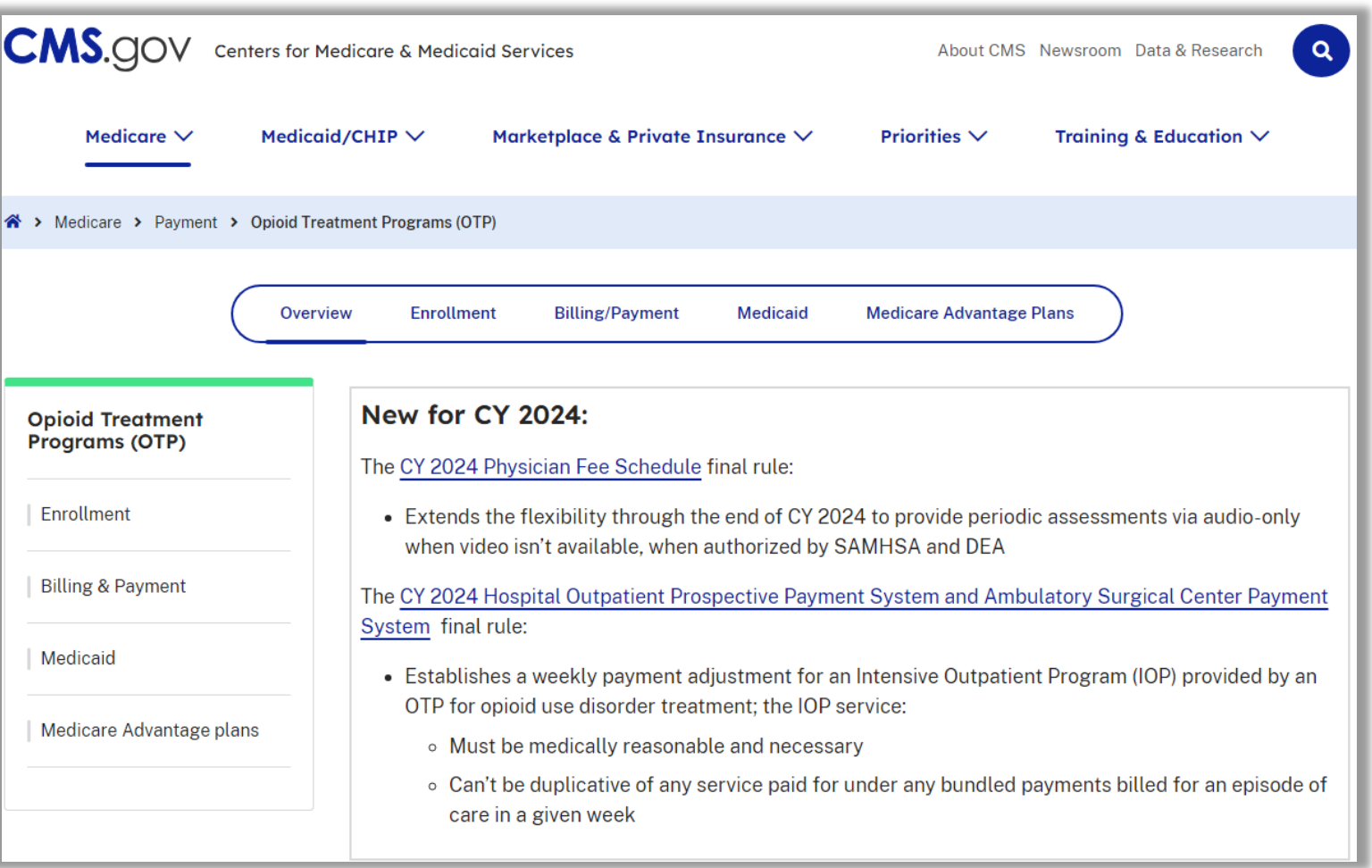

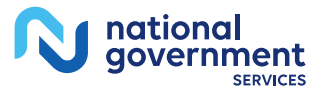

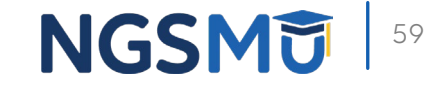

### Connect with us on Social Media

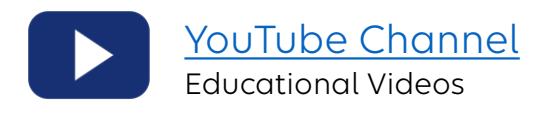

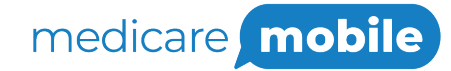

Text NEWS to 37702; Text GAMES to 37702

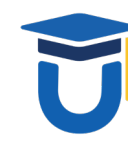

[www.MedicareUniversity.com](http://www.medicareuniversity.com/) Self-paced online learning

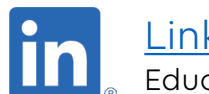

**[LinkedIn](https://www.linkedin.com/company/ngsmedicare)** Educational Content

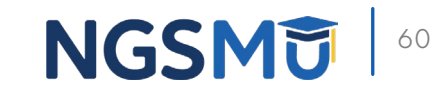

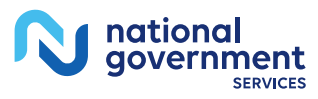

### Find us online

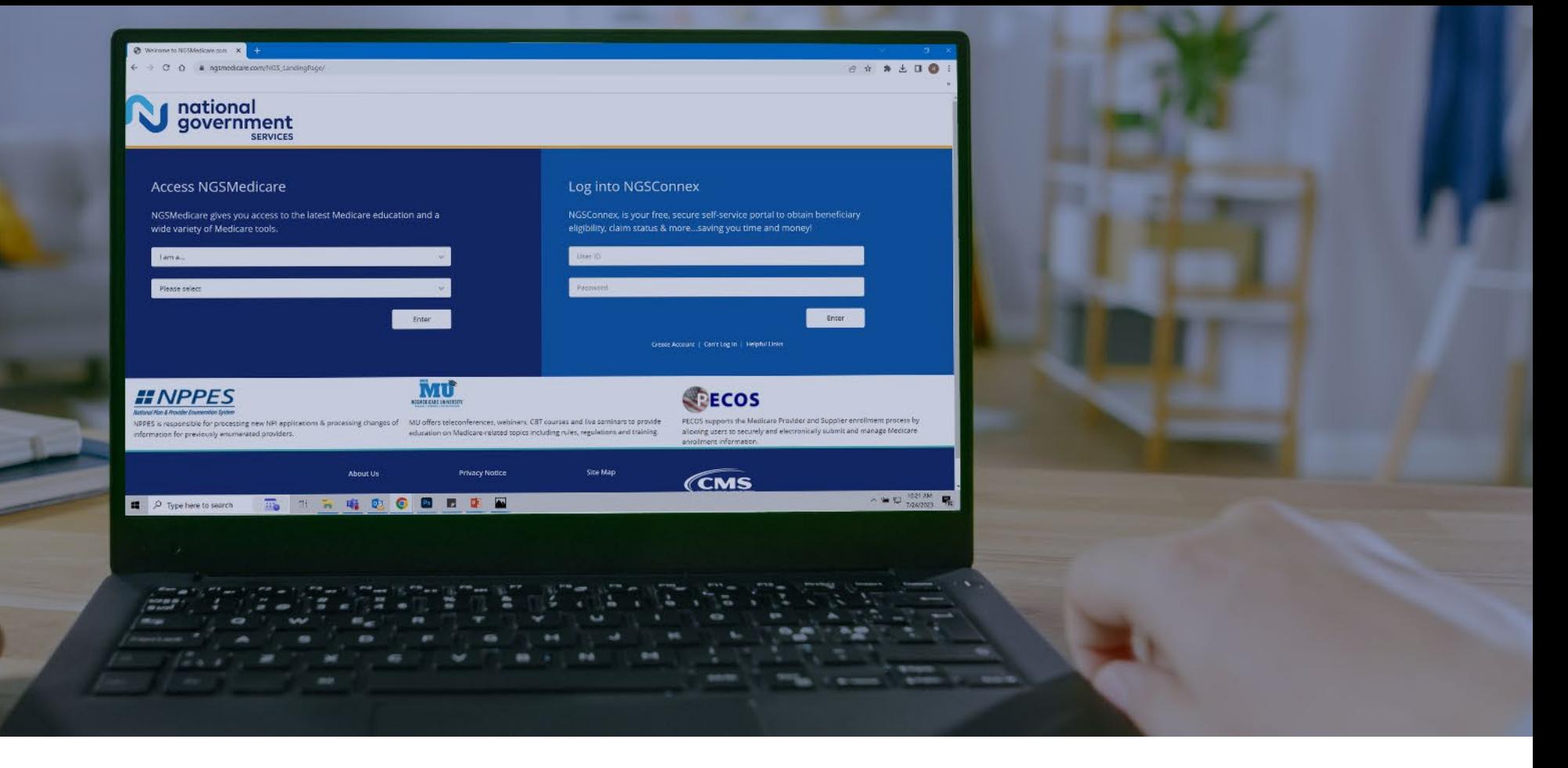

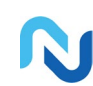

[www.NGSMedicare.com](http://www.ngsmedicare.com/) Online resources, event calendar, LCD/NCD, and tools

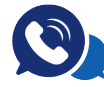

### IVR System

The interactive voice response system (IVR) is available 24-hours a day, seven days a week to answer general inquiries

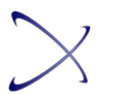

**[NGSConnex](http://www.ngsmedicare.com/)** Web portal for claim information

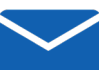

### [Sign up for Email Updates](https://www.ngsmedicare.com/web/ngs/get-email-updates?lob=93617&state=97256&rgion=93623)

Subscribe for Email updates at the top of any NGSMedicare.com webpage to stay informed of news

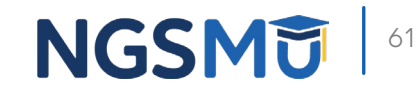

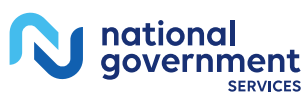

# Questions?

Thank you! A follow-up email will be sent to attendees with the Medicare University Course

Code.